# **GEUTEBRÜCK**

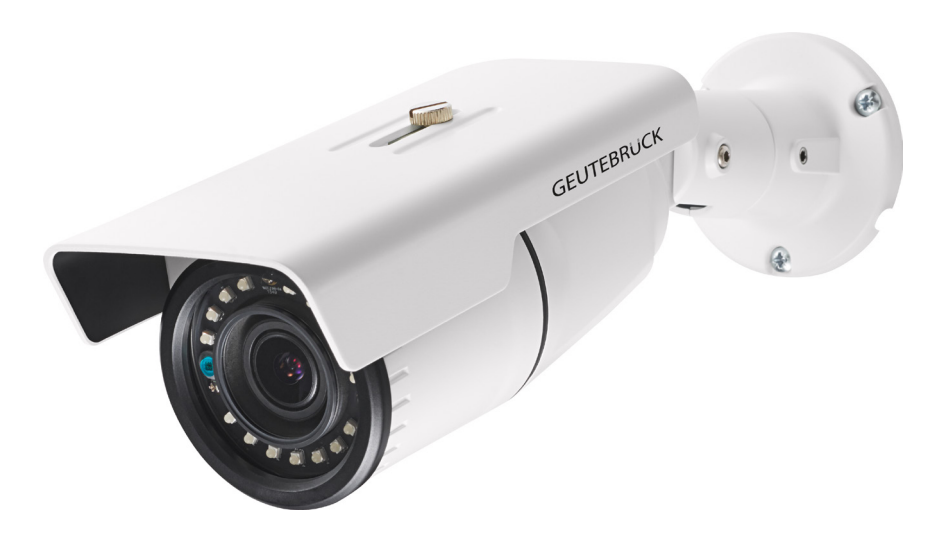

## G-Cam/EWPC-2271 Full HD IR Bullet IP Camera

Installation

### <span id="page-2-0"></span>**Preface**

The information given in this manual was current when published. The company reserves the right to revise and improve its products. All specifications are subject to change without notice.

#### **Copyright**

Under copyright laws, the contents of this user manual may not be copied, photocopied, translated, reproduced or reduced to any electronic medium or machine-readable format, in whole or in part, without prior written permission of the company.

© 2017 by GEUTEBRÜCK All Rights preserved.

#### **Notice**

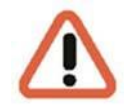

#### **Mounting instructions for Dome Systems and permanently mounted Cameras especially for Pole Mount.**

Please note that the place of mounting should be stiff enough to counter strong wind or other vibrations!

Otherwise all VCA functions like Motion Detection, Privacy Masking, etc. either in cameras or with DVRs could be disturbed heavily and can cause unliked and often alarms. In some cases mechanical problems or defects can be the result of such vibrations, like overheating of focus motors caused by persistant mast shaking!

This manual provides the installation information for the Outdoor 4K UHD Fix Dome IP Camera. To work with the Dome Cameras, any installer or technician must have the following minimum qualifications:

- A basic knowledge of CCTV systems and components
- A basic knowledge of electrical wiring and low-voltage electrical hookups
- A basic knowledge of network system setting
- Have read this manual completely

#### **Important Information**

Before proceeding, please read and observe all instructions and warnings in this manual. Retain this manual with the original bill of sale for future reference and, if necessary, warranty service. When unpacking the unit, check for missing or damaged items. If any item is missing, or if damage is evident, DO NOT INSTALL OR OPERATE THIS PRODUCT. Contact the dealer for assistance.

### <span id="page-3-0"></span>**Regulation**

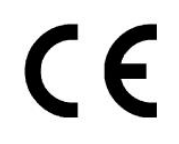

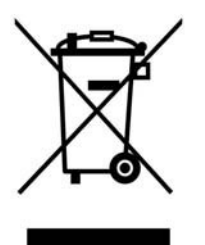

This device complies with Part 15 of the FCC Rules. Operation is subject to the following two conditions: (1) This device may not cause harmful interference, and (2) this device must accept any interference received, including interference that may cause undesired operation.

This symbol on the product or on its packaging indicates that this product shall not be treated as household waste in accordance with Directive 2002 / 96 / EC. Instead it shall be handed over to the applicable collection point for the recycling of electrical and electronic equipment. By proper waste handling of this product, please ensure that it has no negative consequences for the environment and human health, which could otherwise be caused if this product is thrown into the garbage bin. The recycling of materials will help to conserve natural resources.

For more details information about recycling of this product, please contact the local city office, household waste disposal service or the shop which purchased the product.

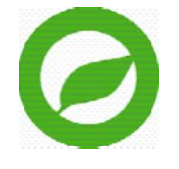

Compliance is evidenced by written declaration from our suppliers, assuring that any potential trace contamination levels of restricted substances are below the maximum level set by EU Directive 2002 / 95 / EC, or are exempted due to their application.

### <span id="page-4-0"></span>**Warnings and Cautions**

#### **Handle the camera carefully**

Do not abuse the camera. Avoid striking, shaking, etc. The camera could be damaged by improper handing or storage.

#### **Installing electricity wiring carefully**

Ask qualified personnel of electrical wiring for the installation. Please note the technical specifications for correct power supply at the end of this manual.

#### **Do not disassemble the camera**

To prevent electric shock, do not remove screws or covers. There are no user serviceable parts inside. Ask a qualified service person for servicing.

 **Do not operate the camera beyond the specified temperature, humidity or power source ratings**

Use the camera under conditions which are described in the technical specifications.

 **Do not use strong or abrasive detergents when cleaning the camera body** Use a dry cloth to clean the camera when it is dirty. In case the dirt is hard to remove, use a mild detergent and wipe the camera gently.

#### **Never face the camera towards the sun**

Do not aim the camera at bright objects. Whether the camera is in use or not, never aim it at the sun or other extremely bright objects. Otherwise, the camera may be smeared or damaged.

#### **Mounting instructions for Cameras especially for Pole Mount.**

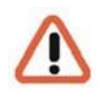

Please note that the place of mounting should be stiff enough to counter strong wind or other vibrations!

Otherwise all VCA functions like Motion Detection, Privacy Masking, etc. either in cameras or with DVRs could be disturbed heavily and can cause unliked and often alarms.

In some cases mechanical problems or defects can be the result of such vibrations, like overheating of focus motors caused by persistant mast shaking!

### <span id="page-5-0"></span>**Table of Contents**

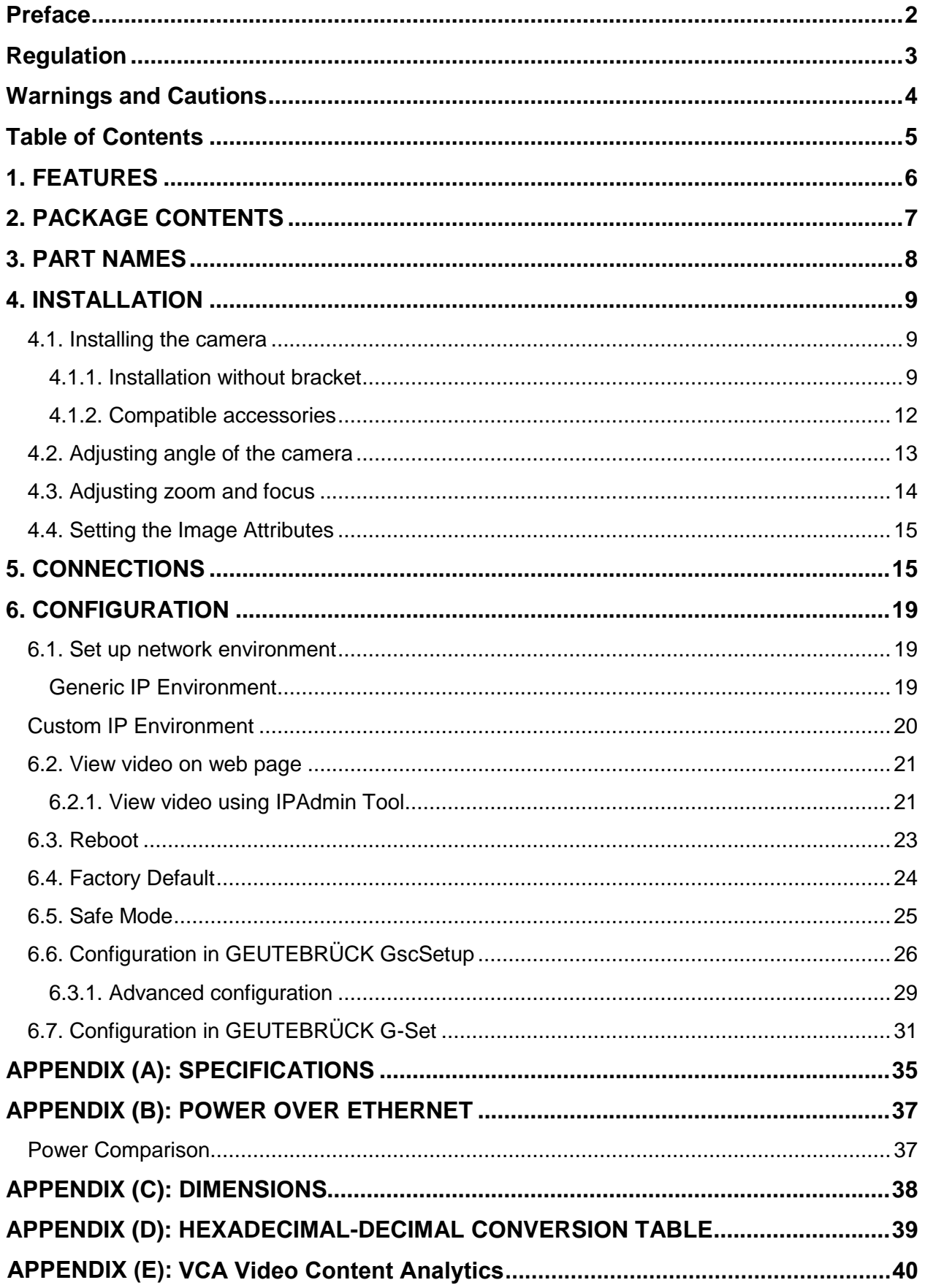

### <span id="page-6-0"></span>**1. FEATURES**

#### **Camera**

- 1/2.9" 1080p CMOS Sony STARVIS Image Sensor
- True Day / Night
- DC Auto Iris Lens
- WDR
- Embedded IR Illuminator
- Remote Zoom/Focus Control (One Click AF)
- Weather proof (IP66)

#### **Video**

- H.264 Baseline, Main, High Profile (MPEG-4 Part 10/AVC), MJPEG (Motion JPEG)
- Max 30fps in 1080p
- Text Overlay
- Analog video output

#### **Network**

• 10 / 100 Base-T Ethernet

#### **Integration**

- Software Development Kit (SDK) available
- ONVIF Compliant (Profile S & Profile G)

#### **General**

• Micro SD/SDHC slot Power Over Ethernet (PoE+)

#### **Video Contents Analytics (VCA)**

• VCA Presence (Standard) \* Licenses with higher specifications than VCA Presence are optional.

### <span id="page-7-0"></span>**2. PACKAGE CONTENTS**

Please unpack the package carefully and handle the equipment with care. The packaging contains:

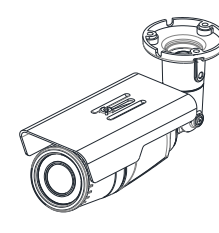

**Camera DC Power Adaptor & Plugs** 

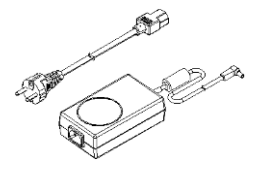

**Screws (M4x30) and Plastic Anchors Hex Wrench (3mm)**

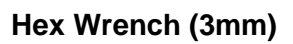

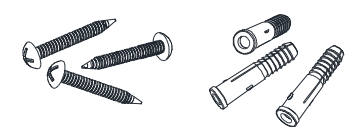

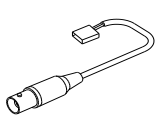

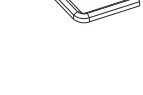

Video Output Cable **Silicon Waterproof Band** 

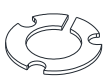

**Quick installation guide (Software and Documentation)** 

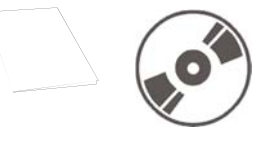

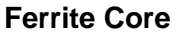

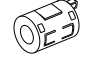

**Installation Template**

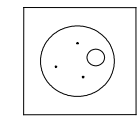

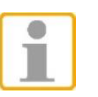

The above contents are subject to change without prior notice.

### <span id="page-8-0"></span>**3. PART NAMES**

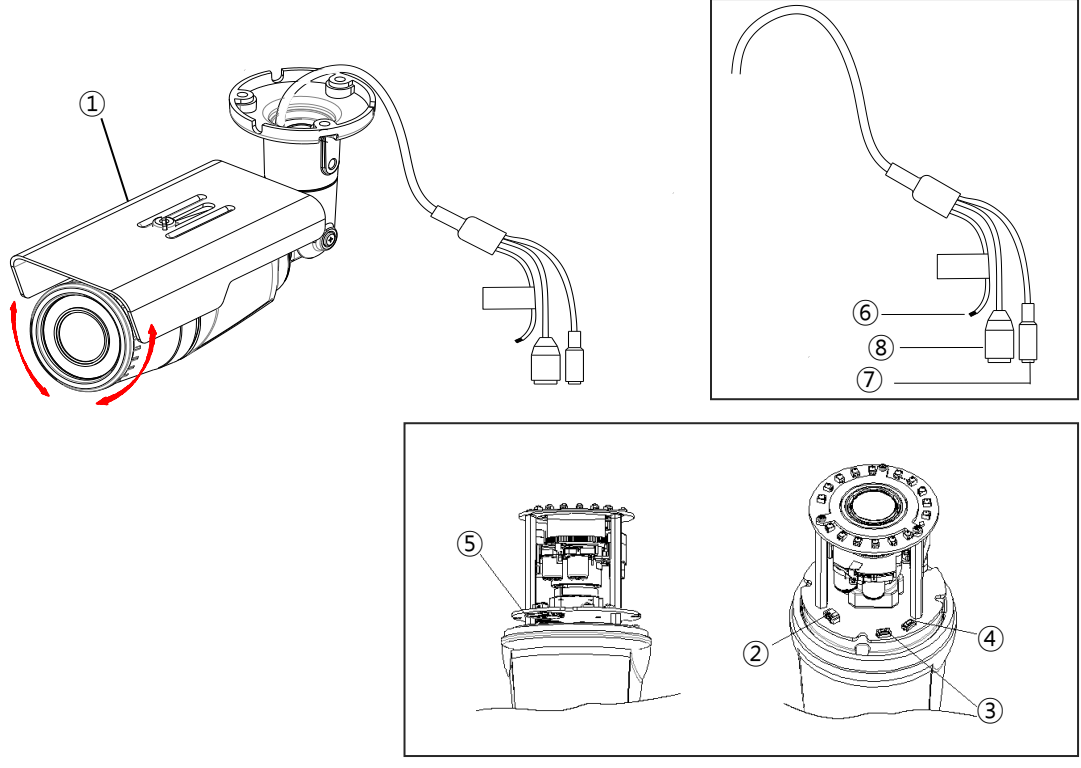

\* Models herein and their appearance are subject to change without any prior

### **① Sunshield** notice.

Position the sunshield to prevent direct sunshine.

#### **② Video Out Cable socket**

Socket for the video output cable included in the package (CVBS: 1.0Vp-p / 75Ω BNC)

#### **③ PAL/NTSC button**

Pressing the PAL/NTSC button each time changes the mode as follows.

*No video output -> PAL-> NTSC*\*

\* Steady output of video until you change the video output mode by pressing the button.

#### **④ Reset button**

Use the button to restart the device or to reset it to Factory Default. Refer *to* **6.3. Reboot** and **6.4. Factory Default** for more details.

#### **⑤ microSD memory card slot**

Camera supports up to 32GB. A card with Class 4 and higher is recommended for HD recordings.

#### **⑥ Terminal Connector**

Connector for cables of digital input/output and audio input/output.

#### **⑦ Power Adaptor Connector**

Use DC12V for the power supply.

#### **⑧ LAN connector**

RJ45 LAN connector for 10/100 Base-T Ethernet (PoE supported).

## **4. INSTALLATION**

### <span id="page-9-1"></span><span id="page-9-0"></span>**4.1. Installing the camera**

#### <span id="page-9-2"></span>**4.1.1. Installation without bracket**

Installation Template

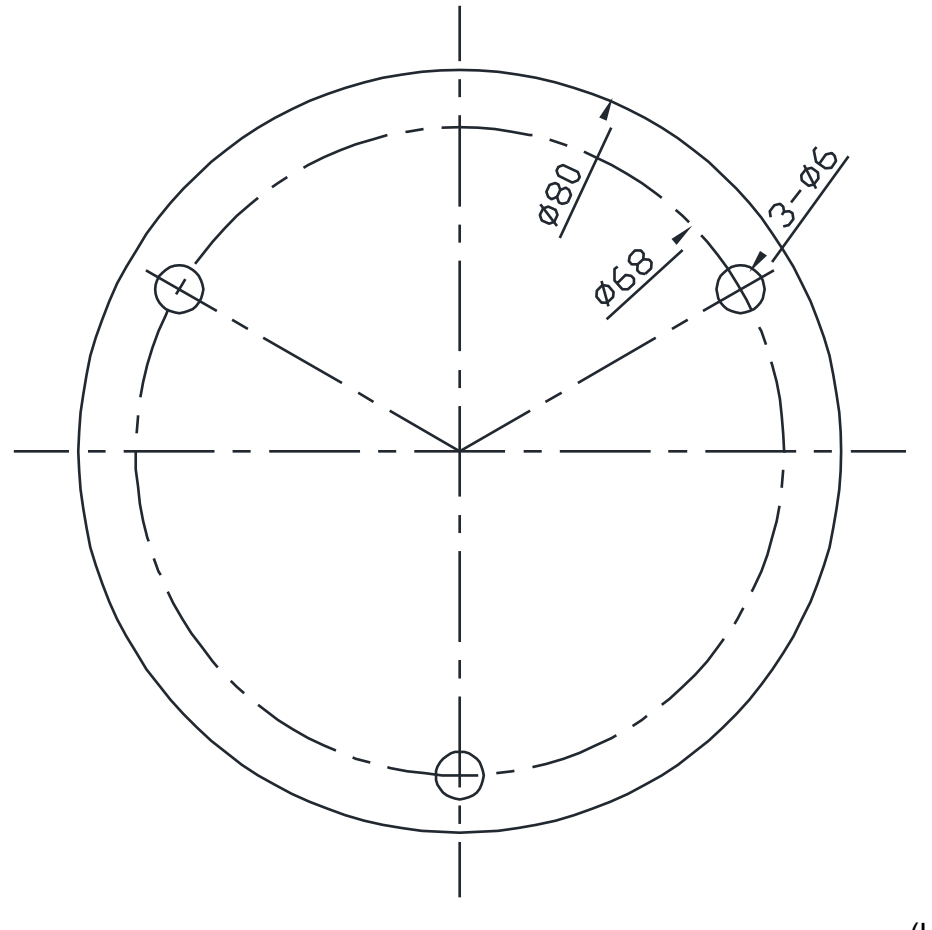

(Unit: mm)

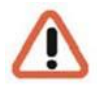

Installation template's image size scale in this installation guide is not 1:1. The correct-size template design paper can be found inside the package se parately.

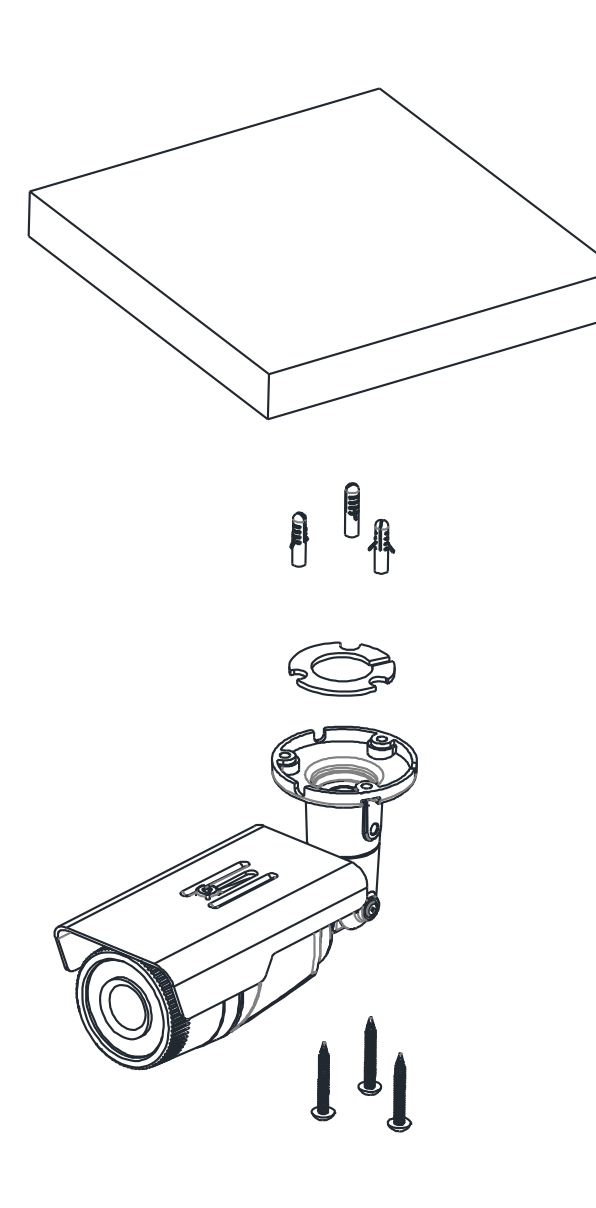

**1)** Place the installation template included in the package on the desired installation surface.

**2)** Drill three holes in correct positions based on the template paper, and insert the anchor blocks into the holes.

**3)** Attach the silicon waterproof band included in the package to the camera's mounting surface by aligning it with the three alignment holes.

**4)** Install the provided ferrite core on the cable. For the detailed instructions, refer to the note on the next page.

**5)** Connect the required cables to the device. Refer to the image on **5. CONNECTIONS** for the proper connections.

**6)** Place the camera body on the installation surface by matching three alignment holes with already inserted plastic anchors.

**7)** Tighten the plastic anchors with the screws (M4 x 30) included in the package.

**8)** Adjust the heading direction of the camera.

**9)** To adjust zoom and focus, refer to **4. Adjust Zoom and Focus** for the instructions.

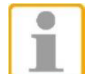

Sealing gaps is recommended as gaps may appear after the camera installation. Gaps may cause problems such as moisture, water leakage and etc., which negatively affect the operation of the camera if gaps remain unsealed.

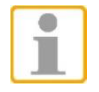

To prevent products from damage, place the camera on a stable and nonvibrating surface. If the stability is in doubt, consult safety personnel for reinforcements, and then proceed with the installation.

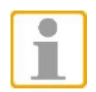

#### **Installation of Ferrite Core**

Installing the ferrite core is highly recommended to reduce high frequency noise level.

The instructions and the image below explain how to install the ferrite core on the cable.

- **1.** Open the ferrite core by lifting the clip.
- **2.** Make one loop with the cable through the ferrite core like the enlarged square image below.
- **3.** Close the ferrite core to hold the cable loop into place.

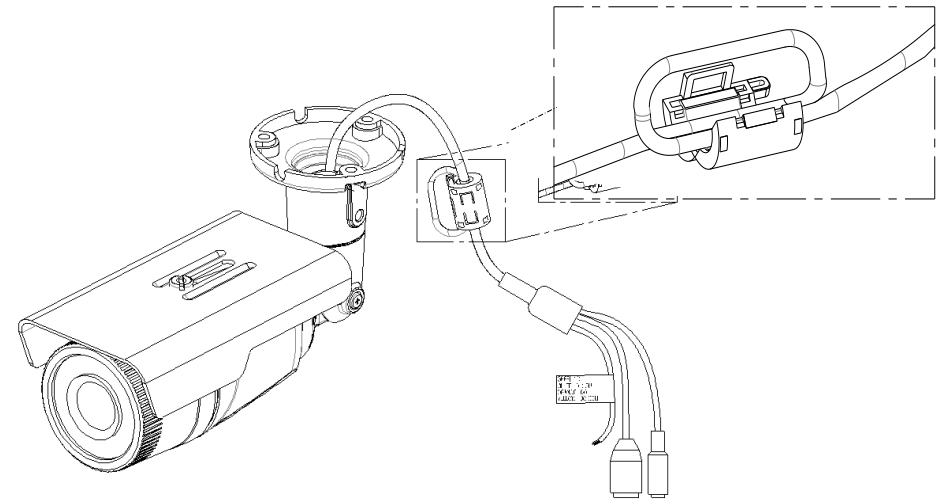

#### <span id="page-12-0"></span>**4.1.2. Compatible accessories**

- **- 5.02071**: G-Cam/EBFC-002 (in-ceiling adapter for outdoor fixdome)
- **- 5.02072:** G-Cam/EBWM-001 (Wall mount bracket for E2 EFD) in comb. with 5.02083, G-Cam/ECMA-002 corner mount adapter or 5.02082, G-Cam/EPMA-004 Pole mount adapter)
- **- 5.02080**: G-Cam/EBWM-005 (Wall mount bracket for E2) with adapter 5.02085, G-Cam/EBDA-200 only. The bracket also fits on 5.02090, G-Cam/EJBX-001 (E2 Junction Box) or on 5.02083, G-Cam/ECMA-002 (corner mount adapter) or on 5.02082, G-Cam/EPMA-004 (pole mount adapter), each with adapter 5.02085 (see above)
- **- 5.02081**: G-Cam/EBCE-003 (bracket ceiling extension) with adapter 5.02085, G- Cam/EBDA-200 only.

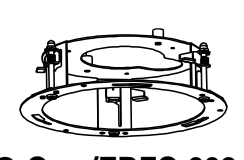

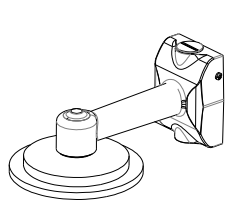

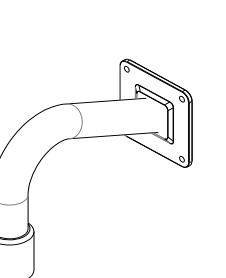

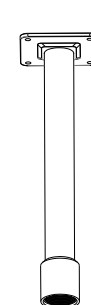

**G-Cam/EBFC-002 G-Cam/EBWM-001 G-Cam/EBWM-005 G-Cam/EBCE-003**

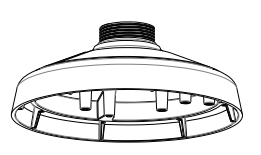

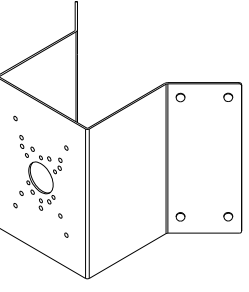

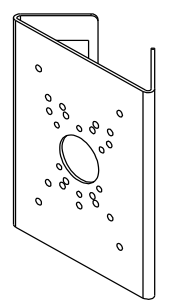

**G-Cam-EBDA-200 G-Cam/EJBX-001 G-Cam/ECMA-002 G-Cam/EPMA-004**

### <span id="page-13-0"></span>**4.2. Adjusting angle of the camera**

**1.** Adjust the camera to the desired angle by unscrewing the joints referring to the following pictures.

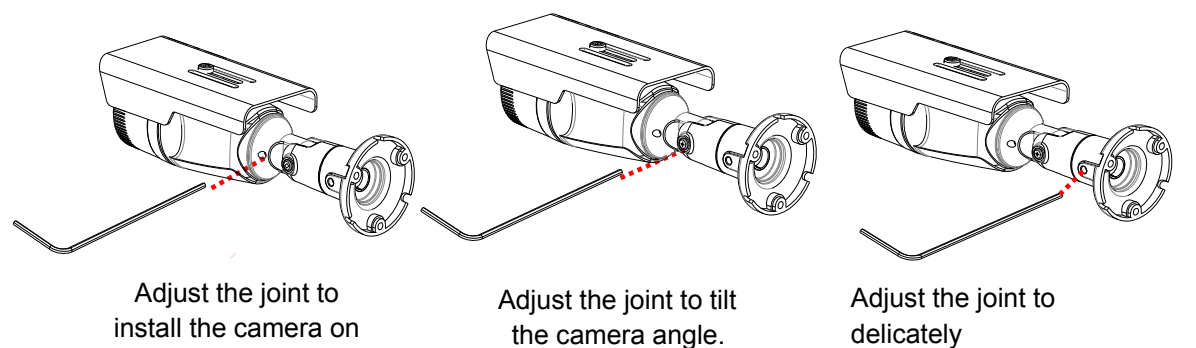

**2.** Insert the video output cable (included in the package) to the video output cable socket, and connect it to an analogue video test monitor to check if the camera angle has been set as intended. If the angle is appropriate, disconnect the camera from the analogue monitor, and then remove the video output cable from the camera.

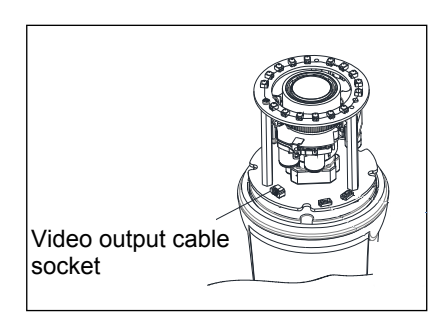

### <span id="page-14-0"></span>**4.3. Adjusting zoom and focus**

To be able to adjust zoom and focus, it is necessary to connect the device to a network. Please refer to **[6.CONFIGURATION](#page-19-0)** for the detailed method of network connection.

Once the device is on the network and the webpage is open, go to **Setup**> **Video & Audio** > **Zoom/Focus**. Then, the features shown below will appear.

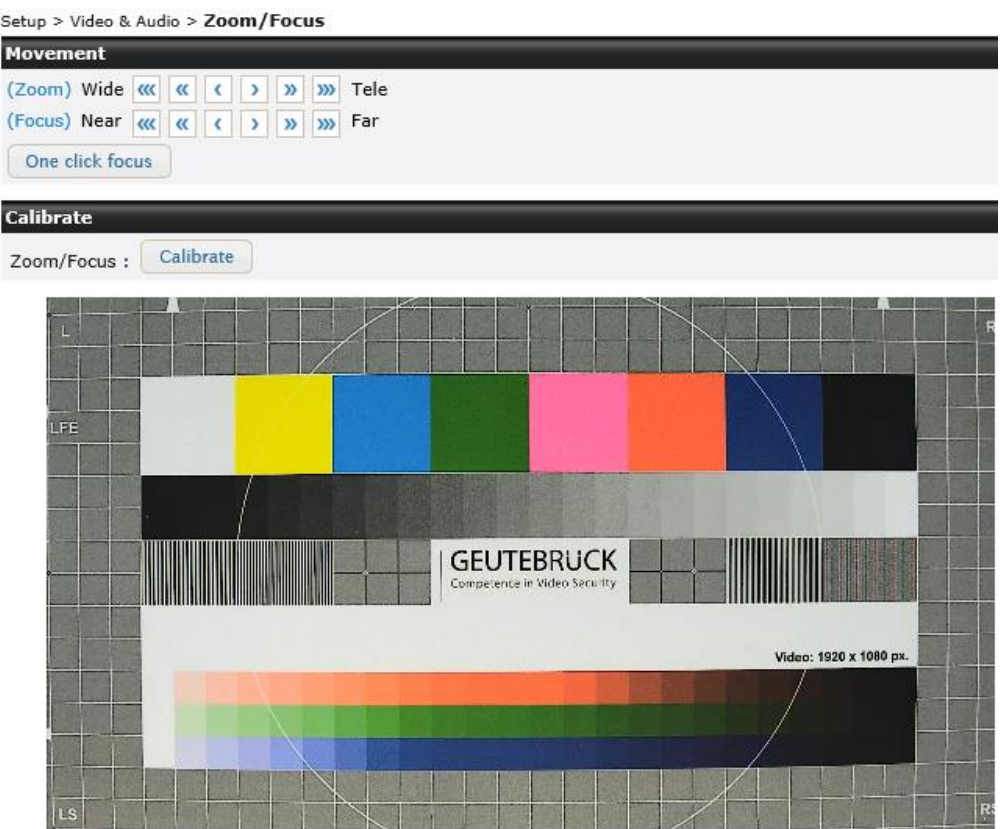

- **1.** Adjust zoom and focus by clicking arrow buttons: the buttons  $\boxed{\lll}$   $\boxed{\gg}$  move the lens more extensively than the buttons  $\boxed{\leftarrow}$
- **2.** Click **One Click Focus** to automatically set the lens focus.
- **3.** If focus point is considered misaligned, reset it to a zero point by clicking **Calibrate**.

### <span id="page-15-0"></span>**4.4. Setting the Image Attributes**

On the camera's webpage, users can configure the image attributes. The menu of the image attributes is available at "Video Appearance" via the path **Setup > Video & Audio > Camera**. The following features can be adjusted: Brightness, Contrast, Saturation, and Sharpness.

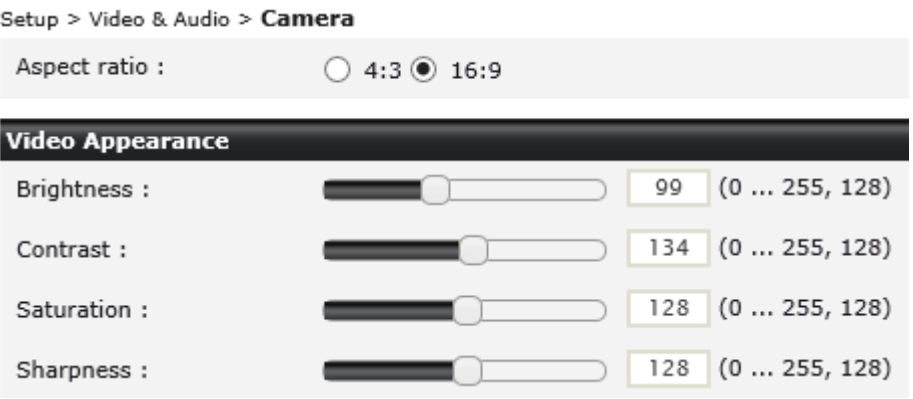

<span id="page-15-1"></span>For more detailed information, refer to the webpage user's manual.

### **5. CONNECTIONS**

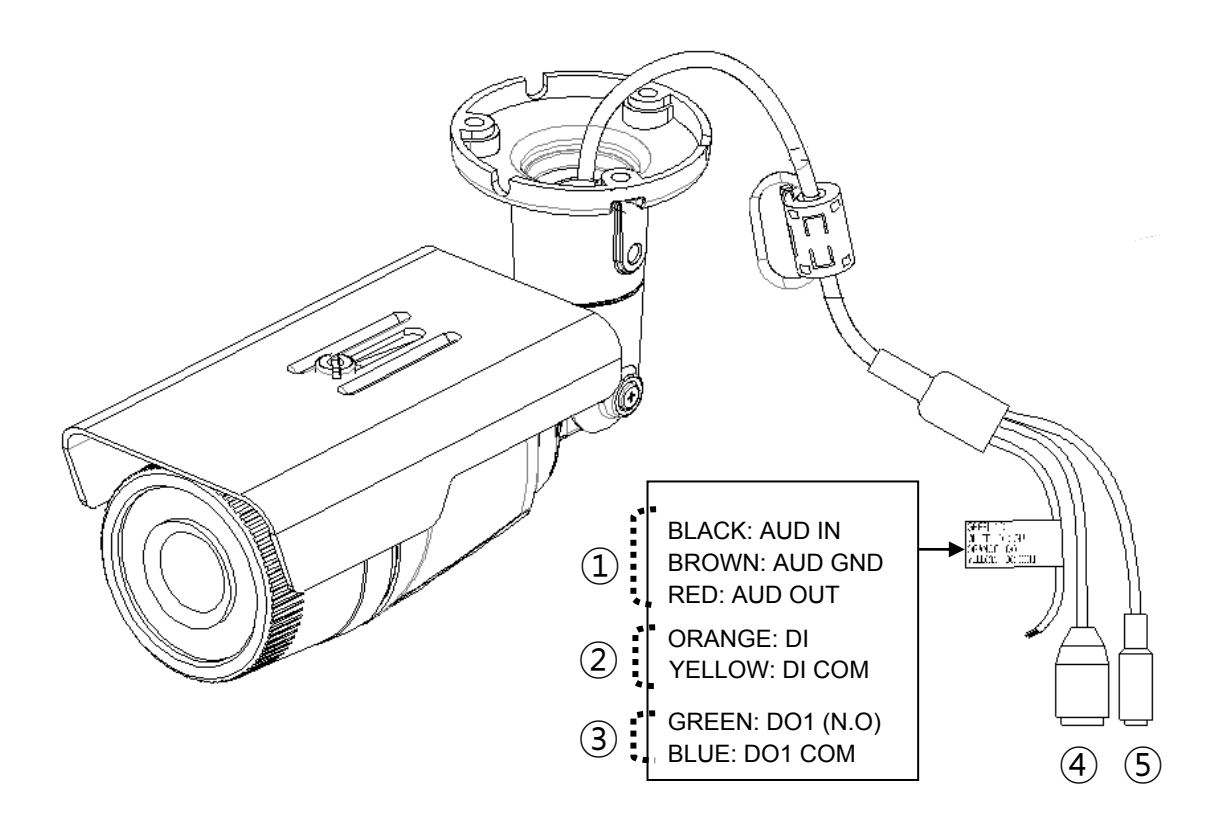

#### $\overline{1}$  Audio Connection

The camera provides a mono audio input and output. Due to low audio output power, an amplified speaker is recommended for enhanced sound (Refrain from connecting a headphone or an earphone directly to the camera).

- **Microphone In:** Max 2 Vp-p, 20KΩ (90dB)
- **Loudspeaker Out:** 60mW, 16Ω (95dB)

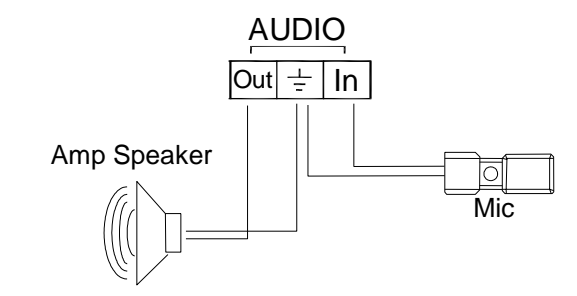

#### **② Sensor (DI) connection**

Sensor (DI) can be connected to either a voltage type sensor or a relay type sensor. Settings can be done through the camera's webpage.

Input voltage range: 0VDC minimum to 5 VDC maximum, max. 50mA.

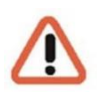

Do not exceed the maximum input voltage or relay rate.

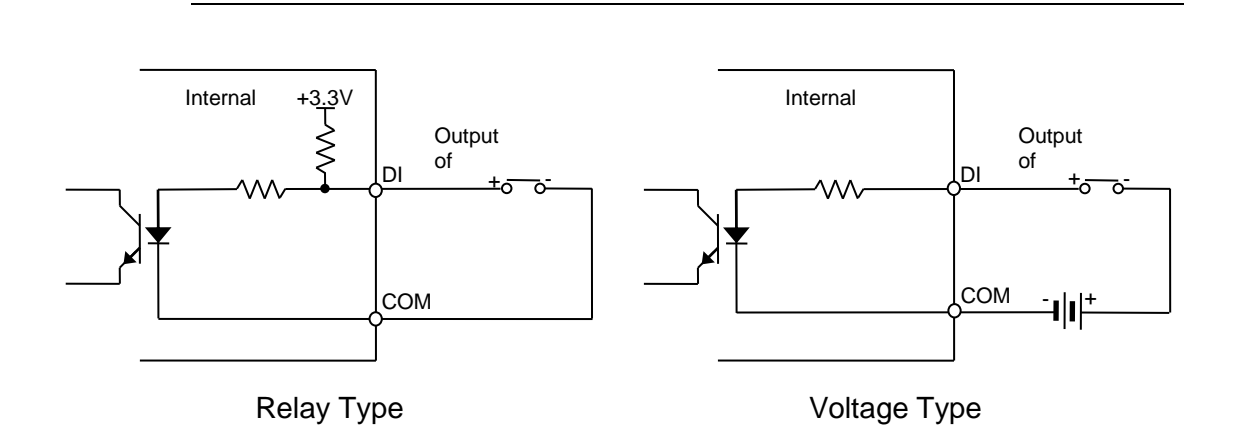

#### **③ Alarm (DO) connection**

Only the relay type is supported.

Relay Rating: Max 24 VDC 50mA

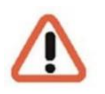

Do not exceed the maximum relay rating.

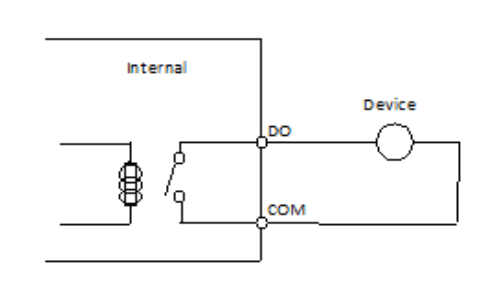

**Relay Type** 

#### **④ LAN connection**

This is a RJ45 LAN connector for 10/100 Base-T Ethernet. Use the Ethernet cable (RJ45) to connect the device to a hub or a router in the network. When the device is connected in network, the orange LED blinks while green LED .

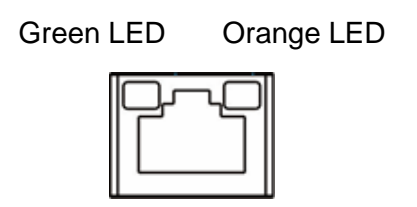

Refer to "**Appendix (B) Power over Ethernet**" for more information.

#### **⑤ Power Connection**

The camera can be powered by either 12 VDC or PoE+. If the camera is powered via PoE+, refer to "**Appendix (B) Power over Ethernet***"* for more information.

### <span id="page-19-0"></span>**6. CONFIGURATION**

#### <span id="page-19-1"></span>**6.1. Set up network environment**

The default IP address of the device is 192.168.XXX.XXX. Users can identify the IP address of the device from converting the MAC address's hexadecimal numbers, which is attached to the device. Be sure that the device and PC are on a same area network before running the installation.

IP address: **192.168.xxx.xxx** Subnet mask: **255.255.0.0 Generic IP Environment**

<span id="page-19-2"></span>In case of generic private network environment where IP addresses 192.168.XXX.XXX are used, users may view the live streaming images on a web page using the device's default IP address:

1. Convert the device's MAC address to the IP address. Refer to the Hexadecimal-Decimal Conversion chart at the end of the manual.

(The MAC address of the device is attached on the side or bottom of the device.)

$$
MAC address = 00-13-23-01-14-B1 \rightarrow IP address = 192.168.20.177
$$

Convert the last two sets of hexadecimal numbers to decimal numbers.

 $B1^{\circ}$  means: 1x 16<sup>0</sup> + 11x (B) 16<sup>1</sup> = 1 + 176 = 177.  $,14^{\circ}$  means: 4x 16<sup>0</sup> + 1x 16<sup>1</sup> = 4 + 16 = 20.

- 2. Start the Microsoft® Internet Explorer web browser, and enter the IP address of the device.
- 3. Web streaming and device configurations are supported through ActiveX program. When the ActiveX installation window appears, authorize and install the ActiveX.

### <span id="page-20-0"></span>**Custom IP Environment**

IPAdminTool is a management tool, which automatically scans all network products for users to perform administrative tasks, which includes network configurations, firmware update, device reboot, and device organizations.

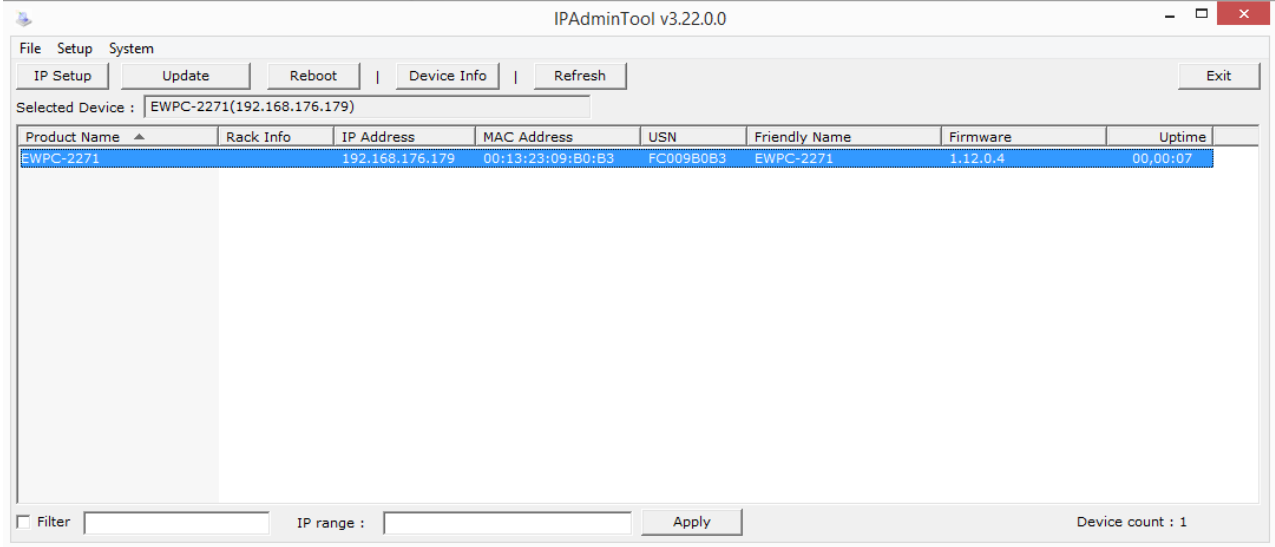

To modify the device's default IP address for customized network area:

- **1.** Find the device from the IPAdminTool's list and highlight the device's name.
- **2.** Right-click the mouse, select **IP Address**. The IP Setup window appears.

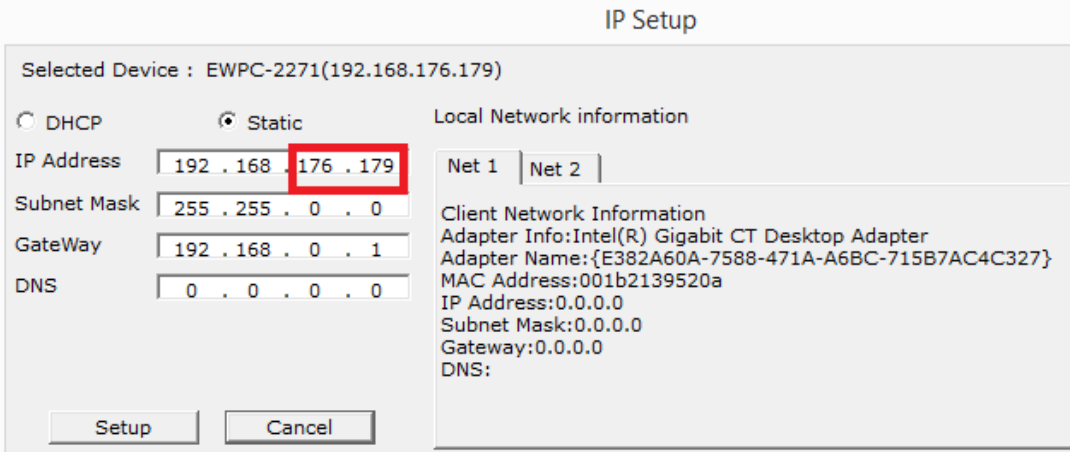

- **3.** Modify the last two digits of the device's IP address, and modify the rest parts including subnet mask, gateway, and DNS if necessary by checking the user / PC network area information.
- **4.** Click on "Setup" to save the changes.
- **5.** Later changes can be executed via Microsoft® Internet Explorer.
- **6.** Streaming and configuration are realized with ActiveX. If you are asked for installation, apply this.

### <span id="page-21-0"></span>**6.2. View video on web page**

Type in the proper IP address to view the live streaming images. For first access this window may open:

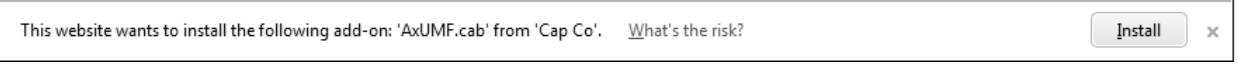

**1.** When the browser asks to install the AxUMF software, click **Install** to proceed.

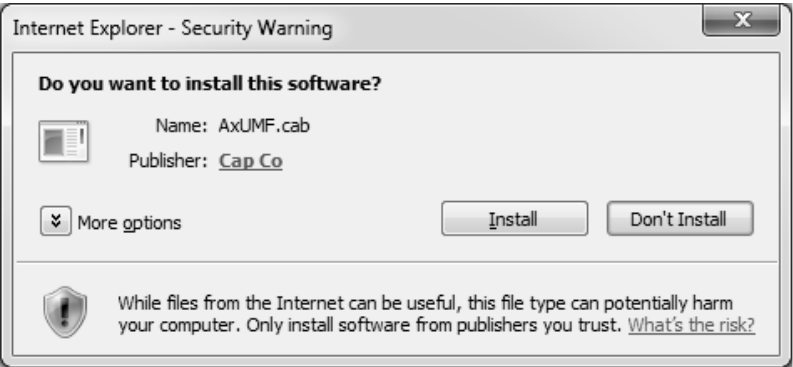

**2.** When the Setup installation pop-up window appears, click **Install** to proceed with the rest of the installations.

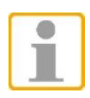

Depending on system OS and Internet Explorer version, installation experience may differ from one another. Figures described above are from Windows 7, Internet Explorer 9 environment.

#### <span id="page-21-1"></span>**6.2.1. View video using IPAdmin Tool**

IPAdminTool automatically searches all activated network encoders and IP cameras and shows the product name, IP address, MAC address, etc. (IPAdminTool -> CD).

- 1. From the IPAdminTool's product list, select the device by highlighting it.
- 2. Right-click the mouse, and select **Web View**. The system's default web browser opens the device's address.

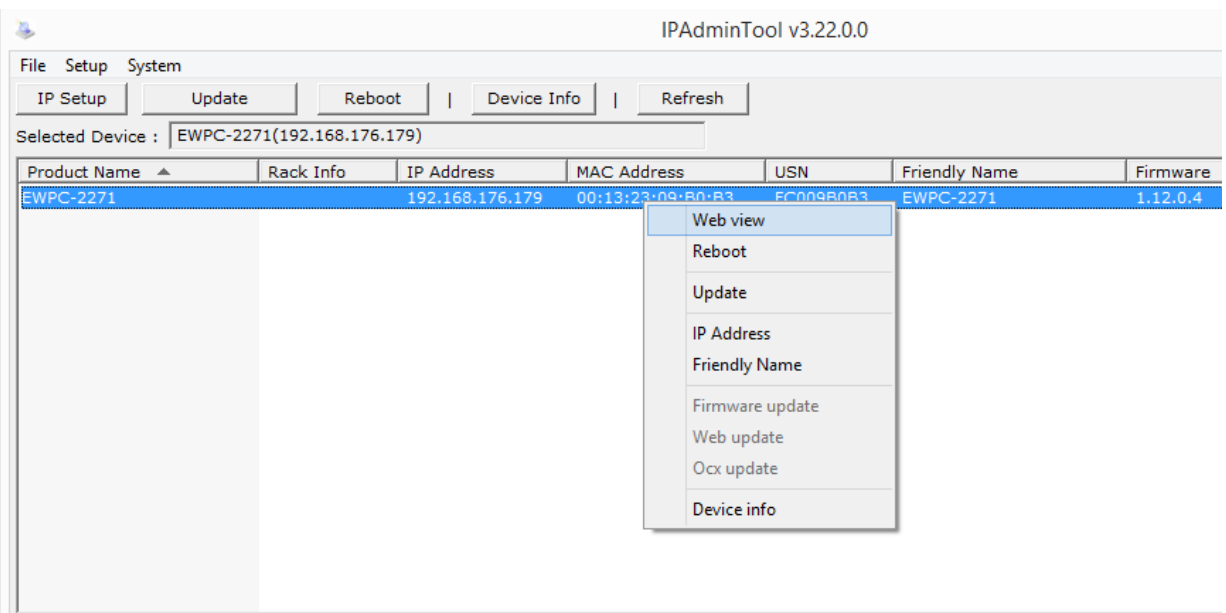

3. The IP camera´s IP address will be inserted into the web browsers´s input box.

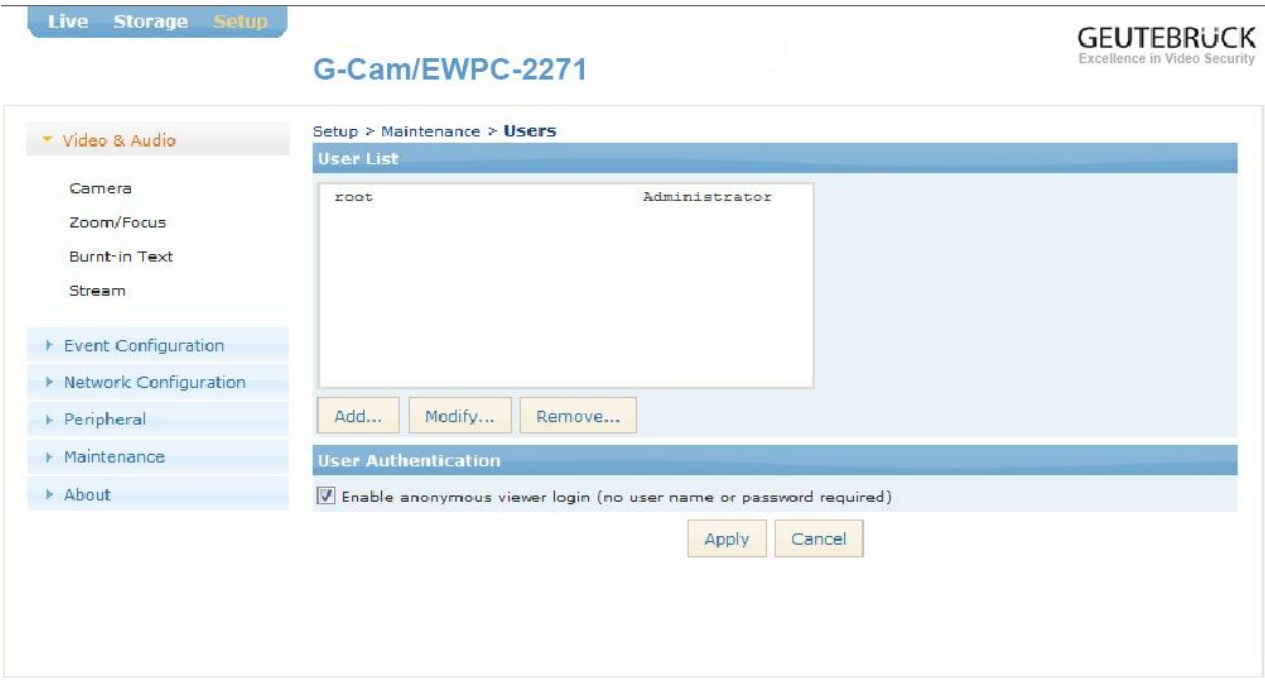

This page opens after clicking on "Setup" on the home page.

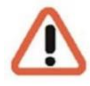

Whether directly accessing the streaming video by typing the IP address on a web page or taking steps through IPAdminTool, ActiveX is needed to be installed for Microsoft® Internet Explorer to have the complete configuration privileges.

#### <span id="page-23-0"></span>**6.3. Reboot**

Perform the following procedures to reset your device.

#### **On the camera**

- **1.** Press the reset button for 2 seconds when the device is powered on.
- **2.** Wait for the system to reboot.

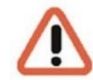

Do not press the reset button for more than 2 seconds. Otherwise, the camera may be switched to its factory default settings.

**On the webpage**

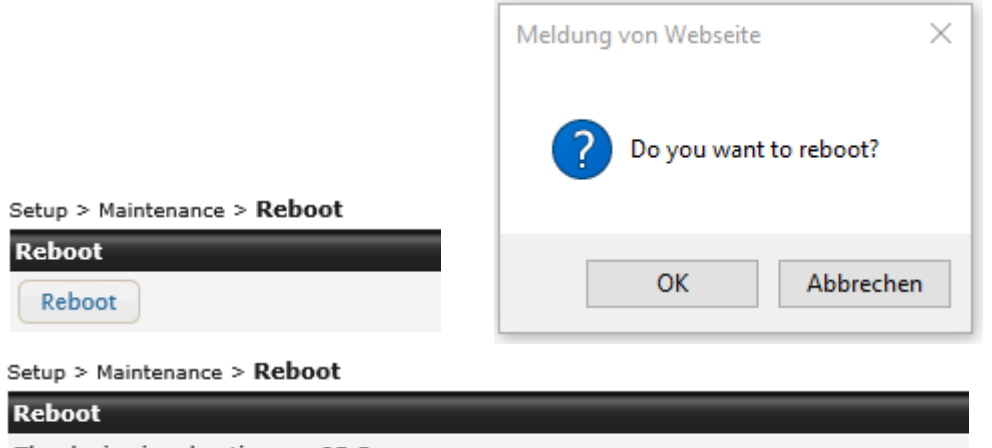

The device is rebooting..... 85 Sec

Please wait until the device automatically reconnects the webpage after the reboot.

- **1.** Go to **Setup > Maintenance > Reboot** on the camera's webpage.
- **2.** Click **Reboot**. A dialog box will appear to ask you if you really want to reboot.
- **3.** Click **OK**, and wait for the system to complete booting.

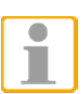

**NOTE:** In both cases it may come to a timeout. Refresh the homepage by pressing F5 button or the refresh icon in the IE's input box.

### <span id="page-24-0"></span>**6.4. Factory Default**

Resetting the device back to the factory default will initialize all the parameters of the device. However, the factory default on the webpage allows certain main parameters to be preserved.

#### **On the camera**

- **1.** Press the reset button for 10 seconds by making sure that booting is complete on the device.
- **2.** Wait for the system to reboot. Then, all the parameters of the device will be initialized.

#### **On the webpage**

- **1.** Go to **Setup > Maintenance > Reset All Settings** on the camera's webpage.
- **2.** Select the items among network settings, user account information and time zone setting to keep from the factory default.
- **3.** Click **Reset All Settings**. A dialog box will appear to ask you if you want to reset all settings.
- **4.** Click **OK**, and wait until the **Reset All Settings** page is refreshed after the reboot. Then, all the parameters except for the unchecked items will be initialized.

The factory default settings can be inferred with the following information:

**IP address:** 192.168.xx.yy **Network mask:** 255.255.0.0 **Gateway:** 192.168.0.1 **User ID:** root Password: admin

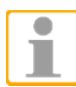

**NOTE:** In both cases it may come to a timeout. Refresh the homepage by pressing F5 button or the refresh icon in the IE's input box.

### <span id="page-25-0"></span>**6.5. Safe Mode**

There may be certain occasions that your camera repeatedly fails to boot. Then, your camera may enter safe mode to be recovered from the occasions.

#### **What may have caused Safe Mode?**

Here below are the main typical causes:

- \* The power supply is continually unplugged certain times in the middle of system booting.
- \* The firmware files required for system booting are damaged.
- \* There are conflicts in the system settings.

#### **How to recover your system from Safe Mode?**

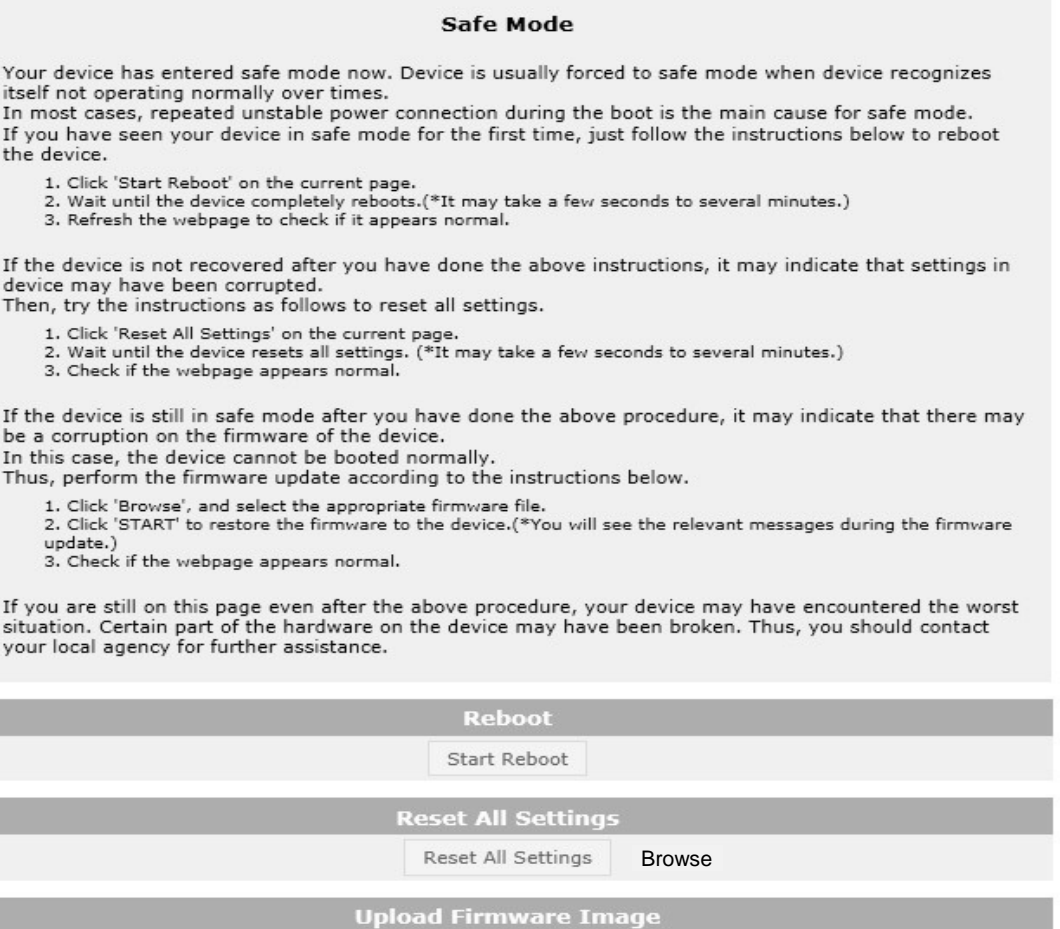

Choose a firmware image to upload:

The messages above will appear on the webpage when your device has been rebooted in safe mode. Then, you should follow the instructions on the webpage according to each step.

찾아보기...

START

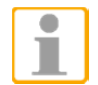

There is another method to update firmware, which is using IPAdminTool. Please refer to 'IPAdminTool User's Manual.pdf' for the detailed procedure.

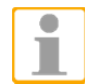

If your device is still in safe mode after trying to update firmware, please contact your local agency to get further assistance.

### <span id="page-26-0"></span>**6.6. Configuration in GEUTEBRÜCK GscSetup**

Start the software "**GscSetup**" by double clicking on the desktop icon.

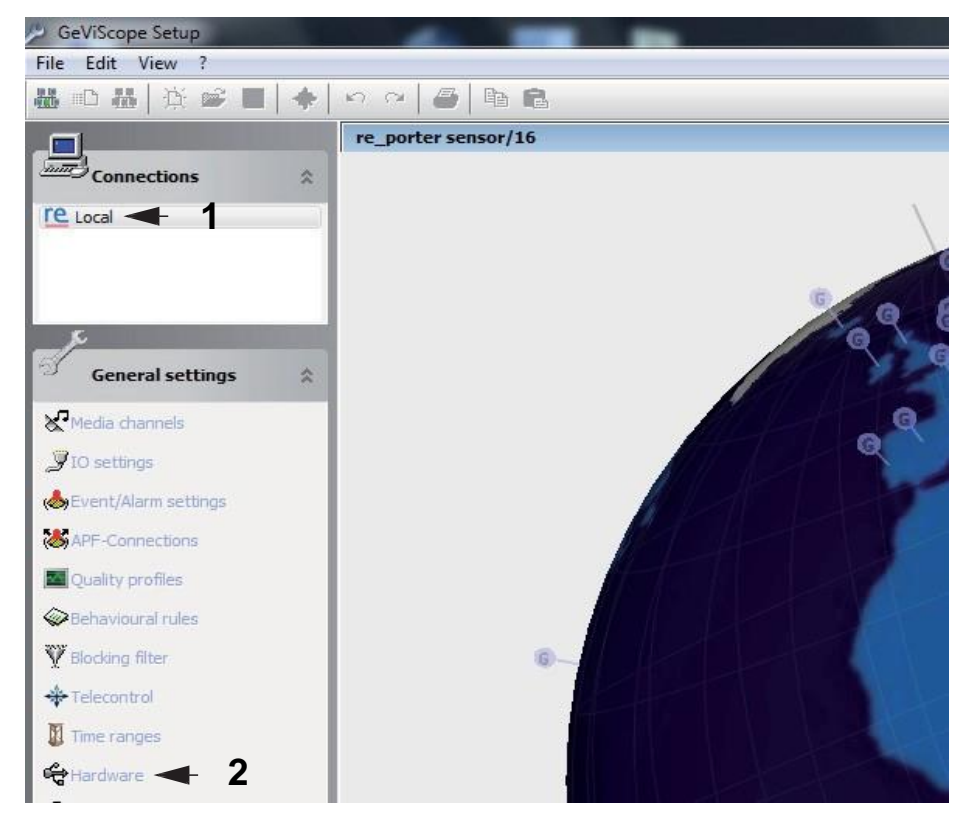

Double click on "**local**" (**1**). Click on "**Hardware**" (**2**). The "Hardware module list" will open.

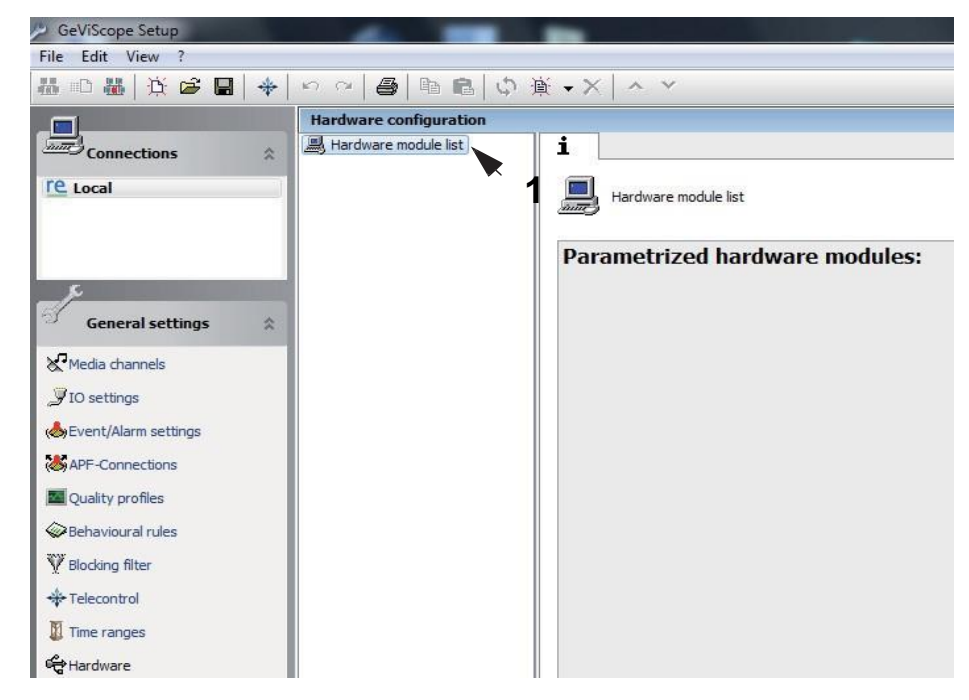

With a right click on "**Hardware module list**" (**1**) you will open a pop up window. Click on button "**Add**". A second pop up window appears.

Click here also on Button "**Add**". A list with the available hardware modules opens (see following figure).

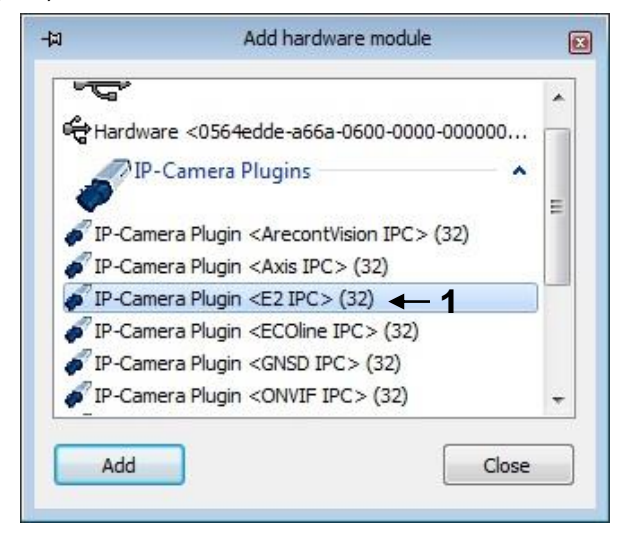

Please scroll to the camera Plugin <**E2 IPC> (32)** and doubleclick on it.

The chosen module (**1**) appears as "**IP-Camera Plugin 001**" in the "Hardware module list" (see next figure).

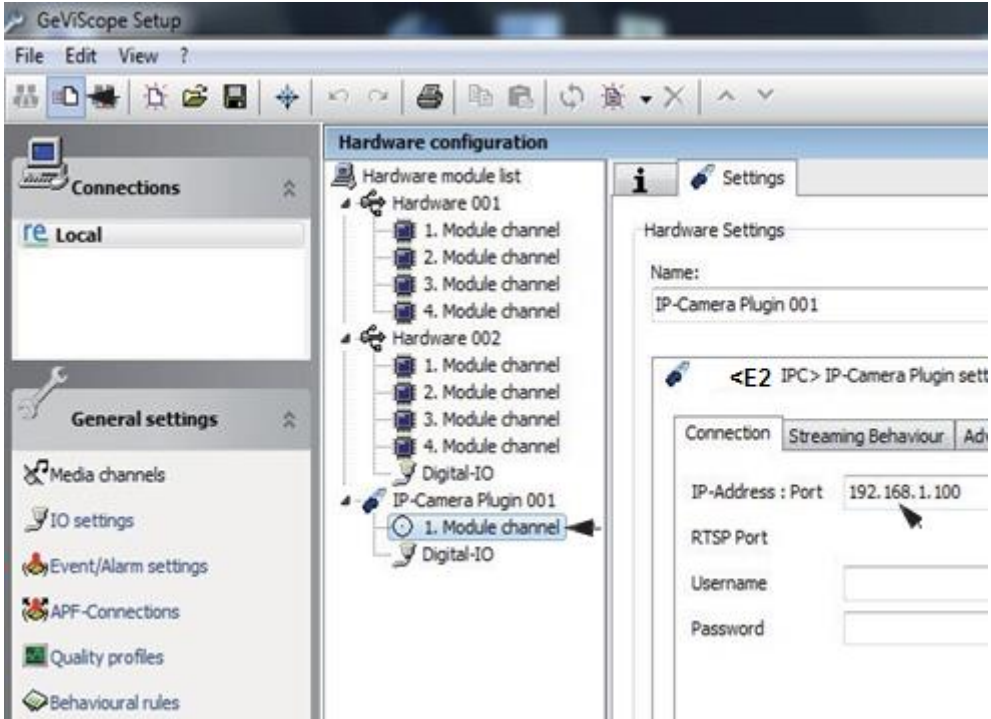

The name can be changed (e.g. G-Cam\_E001 Camera 1).

Click the icon  $\Box$  on the toolbar to send your choice to the server (1).

Click on the camera's module channel (**2**) and insert the new IP-adress of your G-Cam/EXX camera in the connection menu (**3**).

Click the icon  $\Box$  on the toolbar again to send your modifications to the server (1).

Now you must assign a **media channel** to transmit the camera's pictures. Please click in "General settings" on the menu item "Media channels" (**1**). A list of the available media channels appears.

Click the icon "Add" (**2**) on the toolbar to add a new media channel.

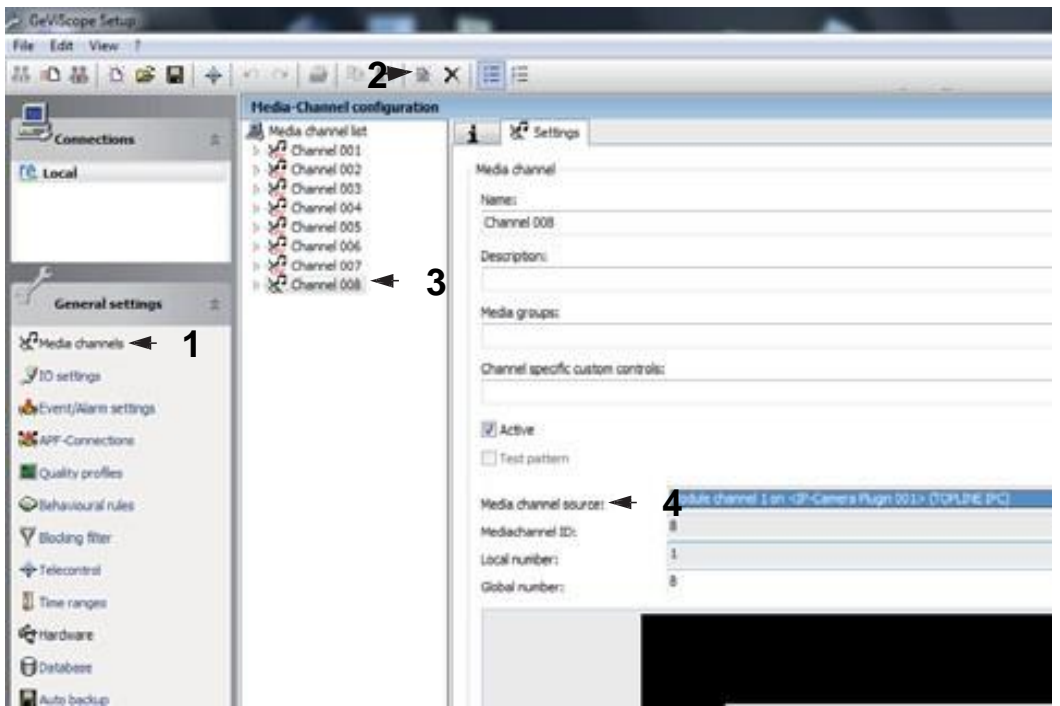

Mark the new media channel with click. (**3**). Choose "**IP camera plugin (E2 IPC)**" in the menu "Media channel source" (**4**).

Click the icon  $\boxed{\mathbb{B}}$  on the toolbar to send your choice to the server. Now the camera's picture stream appears in the viewer (see next figure).

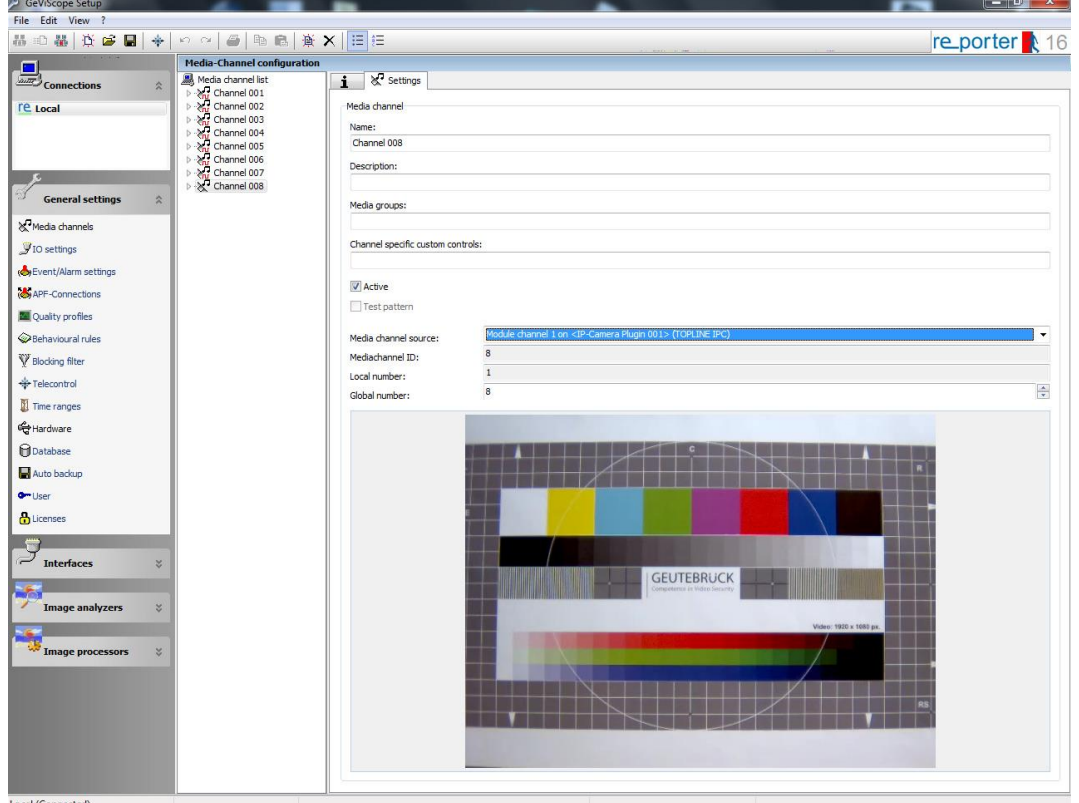

### <span id="page-29-0"></span>**6.4.1. Advanced configuration**

In the hardware configuration you can make advanced settings like the streaming behaviour (see following screenshots).

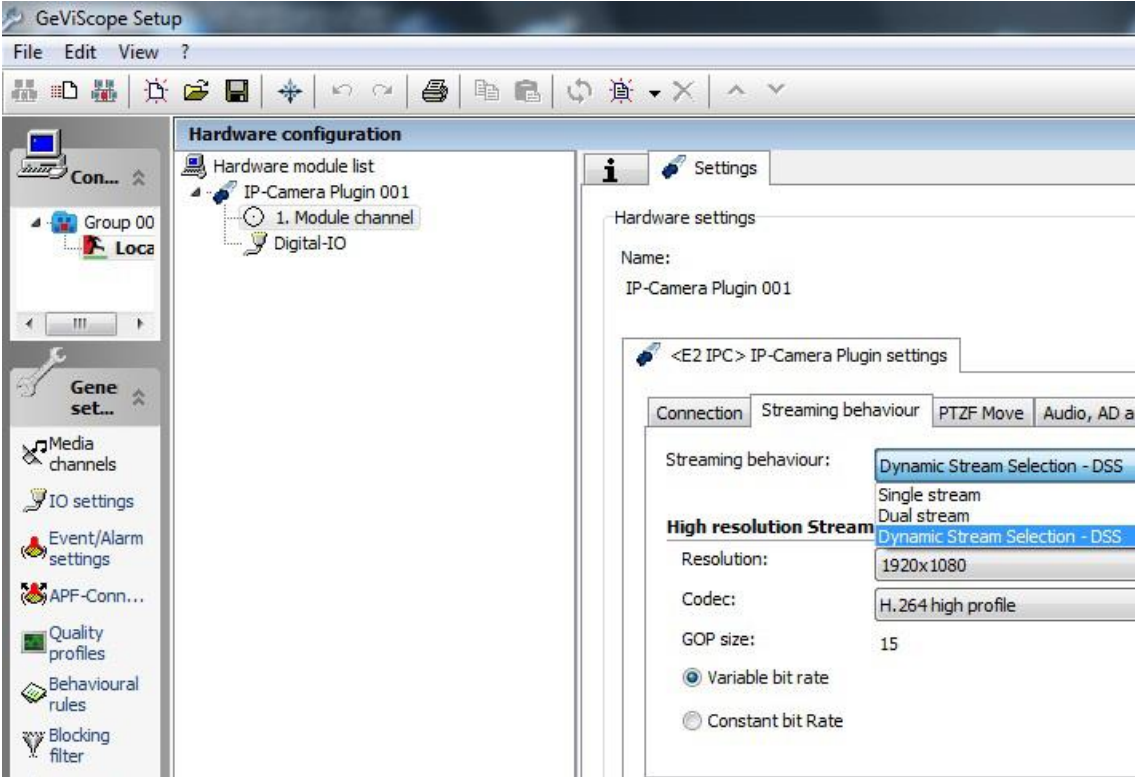

**Please note**, that the configurations made here will **overwrite** the webbrowser configurations!

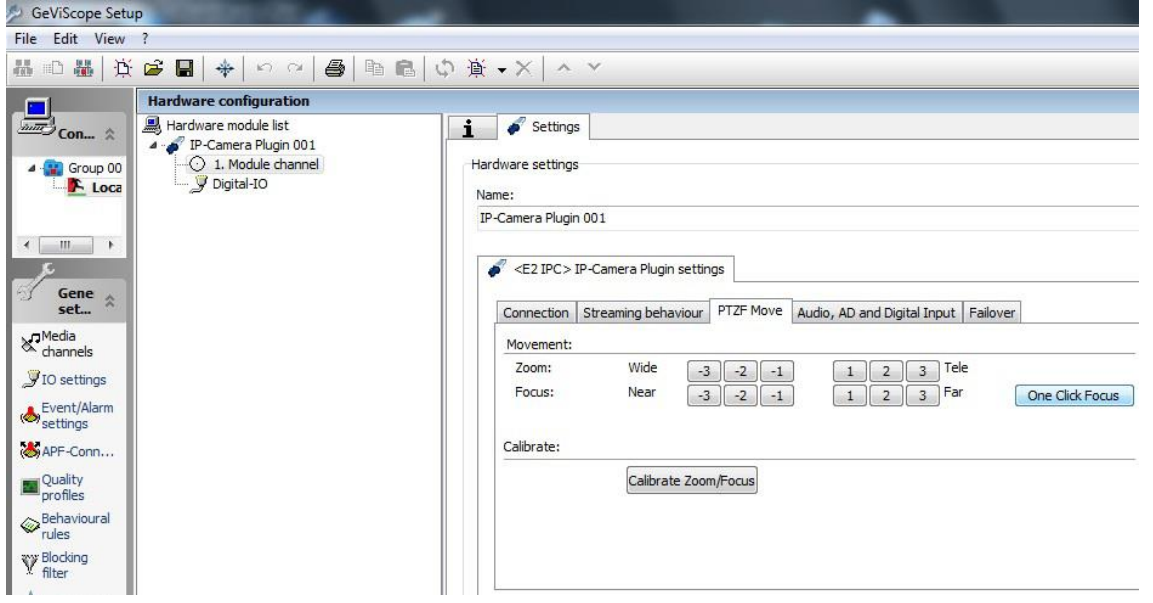

**PTZF Move** doesn't apply to **Box cameras**.

**Please note**, that the configurations made here will **overwrite** the webbrowser configurations!

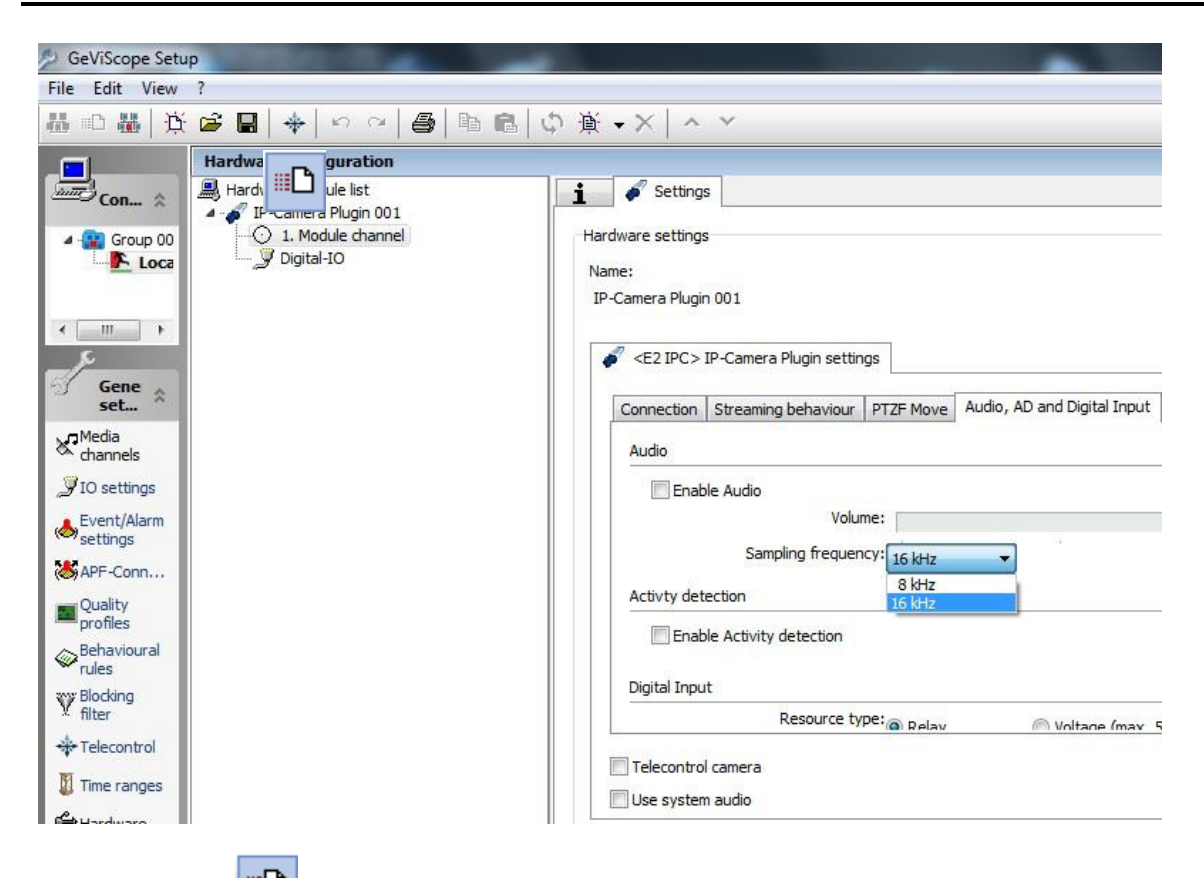

Click the icon **on the toolbar to send your choice to the server. Please note**, that the configurations made here will **overwrite** the webbrowser configurations!

Close the GSCSetup software.

Start the GSCView software with a double click on the desktop icon GSCView.

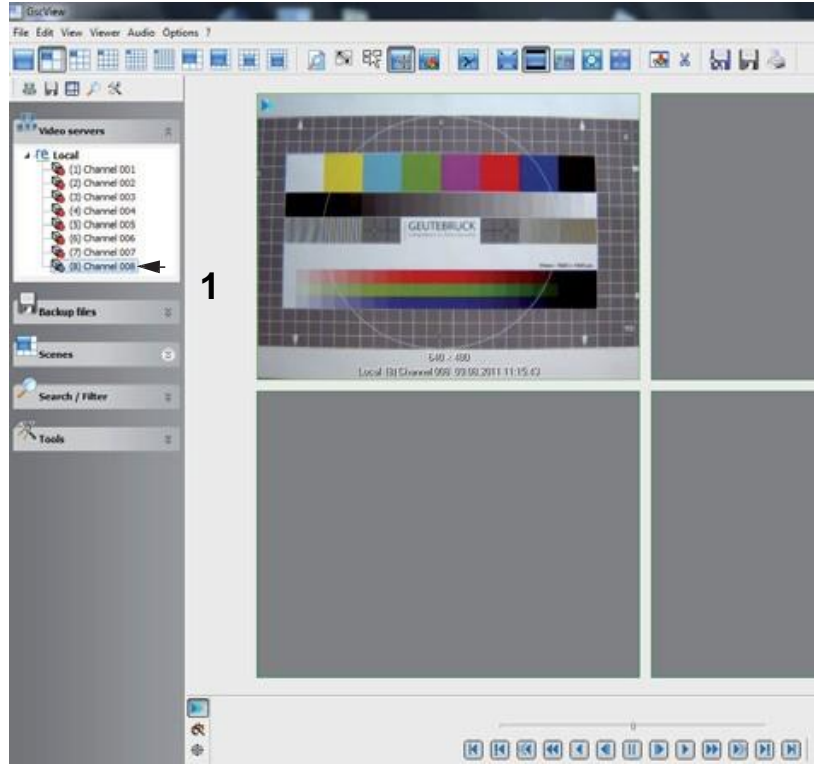

By click on the camera's media channel (**1**) the camera's video stream will be shown on the selected viewer.

### <span id="page-31-0"></span>**6.7. Configuration in GEUTEBRÜCK G-Set**

**NOTE:** For correct installation of IP cameras one **Option G-Core/CamConnect** must be available for each camera. Available options are shown in G-Set at *General settings* - *Options*.

Required options can be ordered using *General settings* - *Options* in G-Set.

After clicking on *Options*, the options dialog opens with the first tab, which shows an overview of the available options.

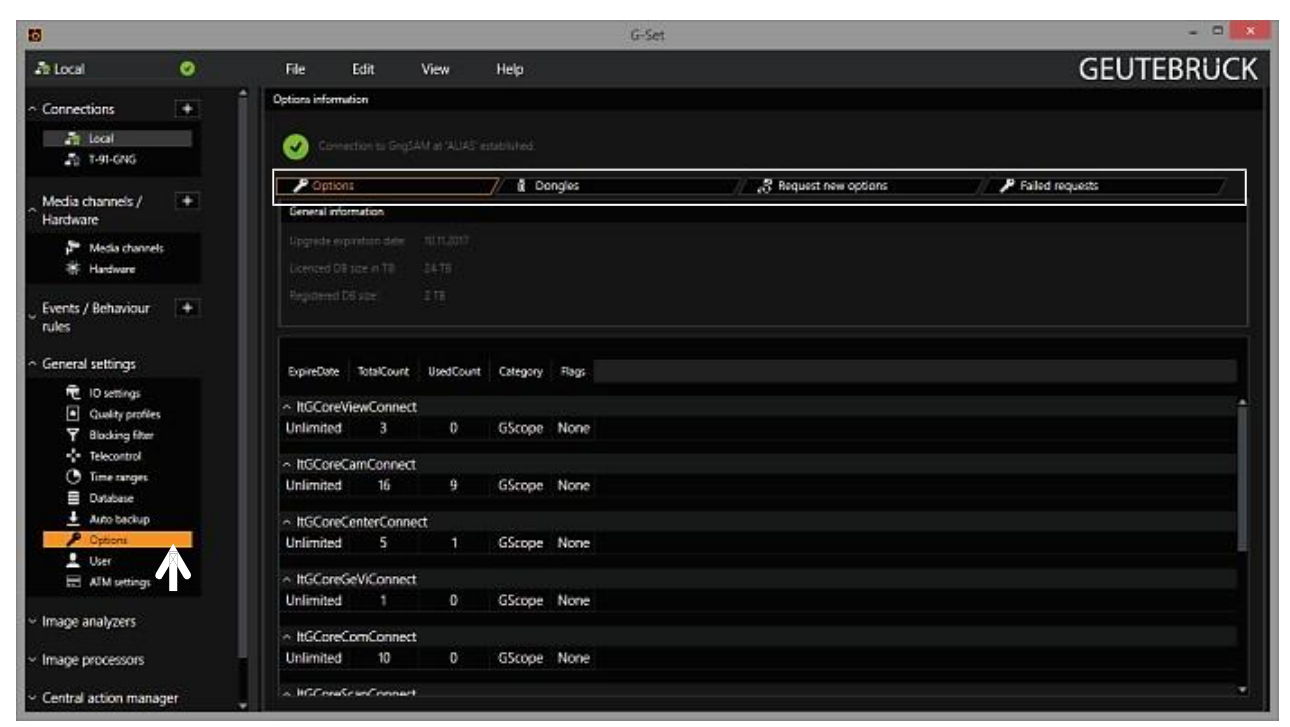

The dialog shows the four tabs *Options*, *Dongles*, *Request new options* and *Failed requests*.

#### *Request new options*

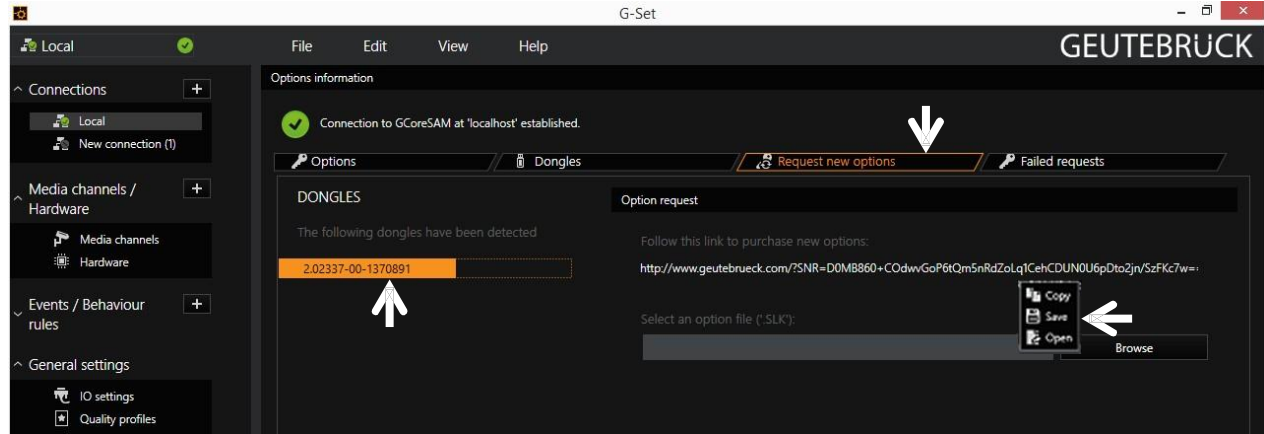

New options can be requested using this dialog. When you click the dongle that will be assigned the new options, an URL appears in the field *Follow this link to purchase new options*. Right clicking this URL opens a menu in which the URL can be copied, saved or opened in the default browser.

After passing the URL to a browser, follow the instructions on the GEUTEBRÜCK website.

#### **Adding IP Cameras**

Please double click at desktop on the G-Set icon  $\left| \mathbf{E} \right|$  to open the G-Set configuration menu.

#### **Step 1: Connection to a server**

To connect G-Core with a (local or remote) server,

- Double-click on a connection available under *Connections* in the selection menu or
- In the Connection wizard dialog select a server from the list and click on the icon.
- By clicking *Connection wizard*, you can also configure new server connections.

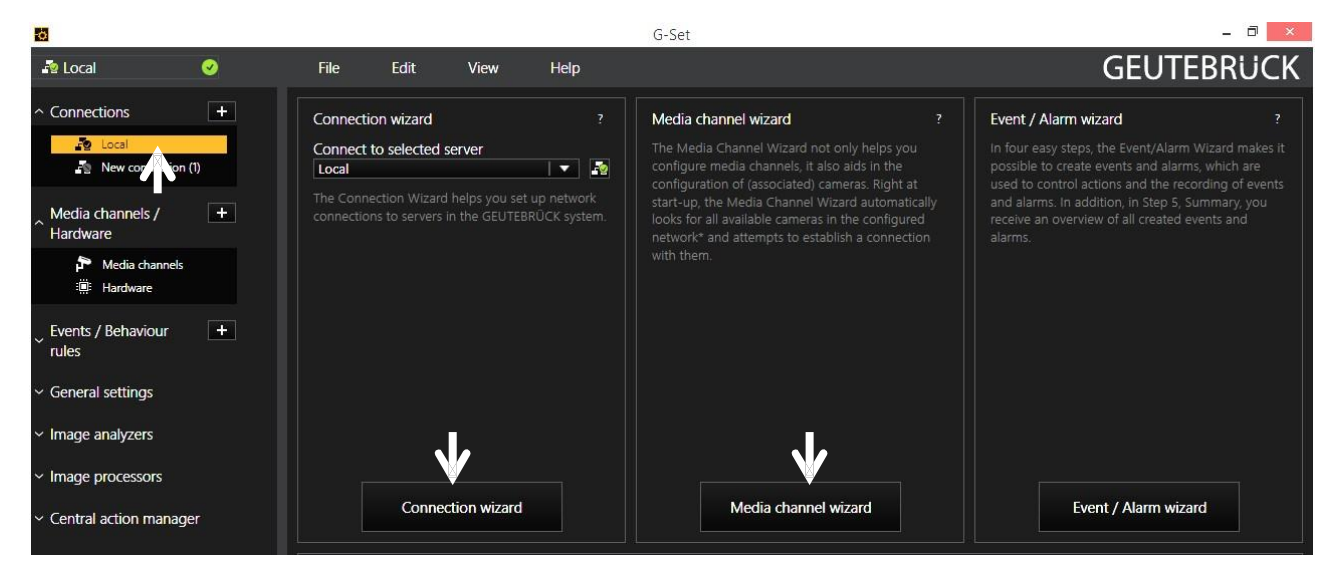

#### **Step 2: Activation and configuration of Media channels.**

Left mouse click at *Media channel wizard* and click on tab *Cameras* opens the following window:

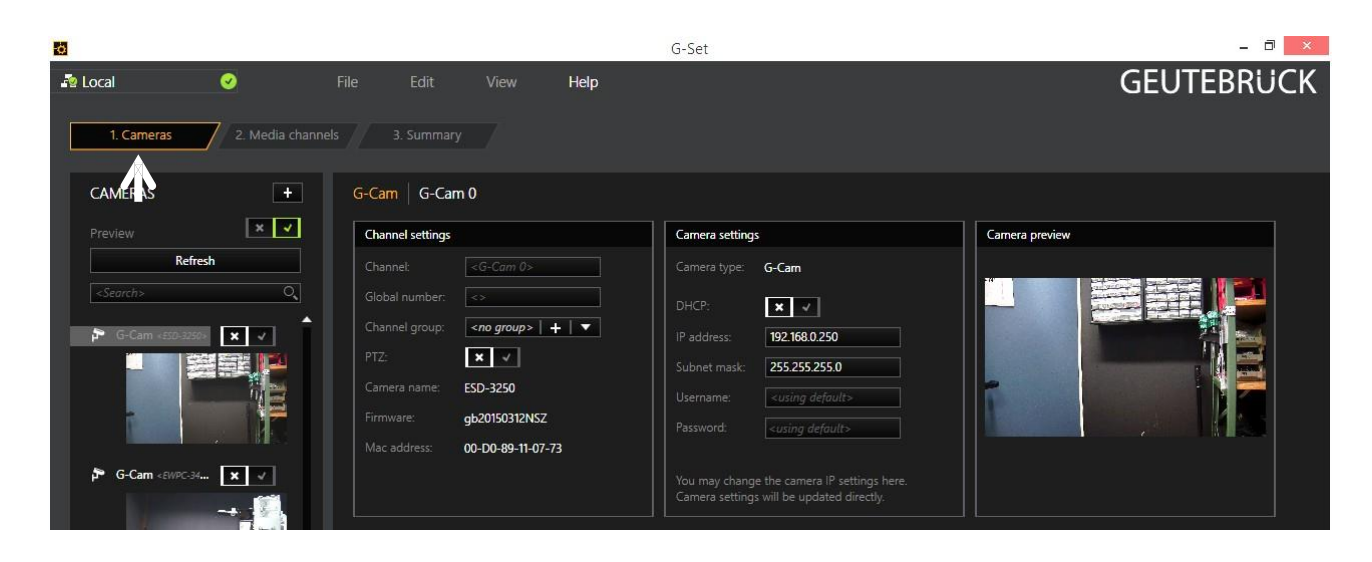

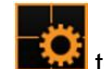

The Media Channel Wizard automatically searches for existing network cameras and displays them in the first column.

Cameras for which access rights are available are also displayed with a small camera image. You can now select the desired camera by clicking the tick box (changes to green) and edit the general information and the camera-specific data.

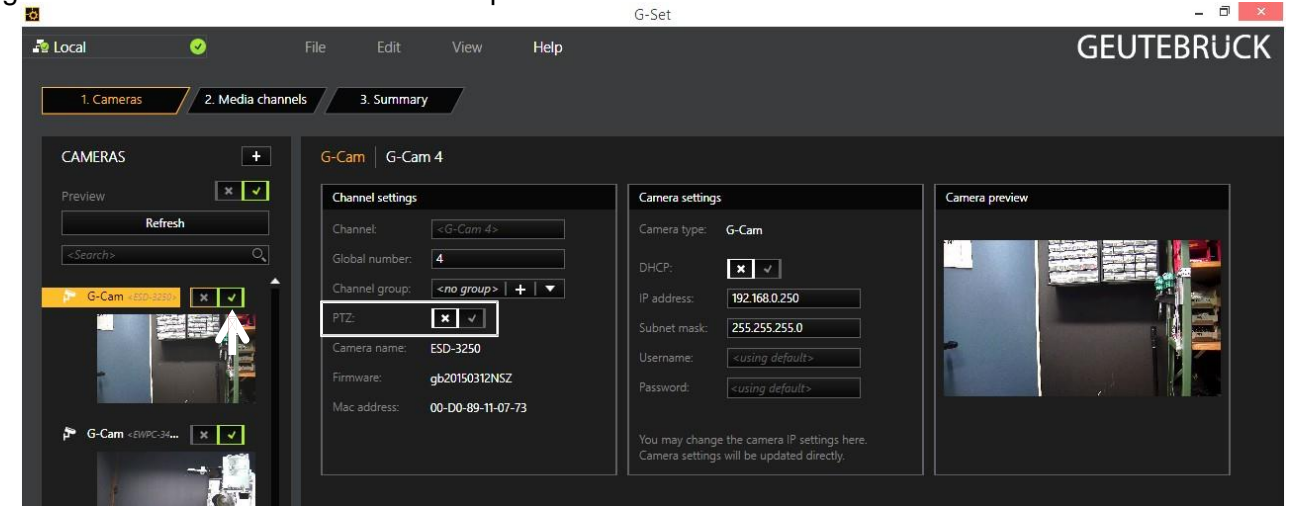

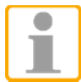

**NOTE:** If you want to control a PTZ camera, the **tick box PTZ** in the menu *Channel Settings* **must** be activated.

Left click on the tab *Media channels* opens the configuration window.

At left column (camera tree) please choose the desired camera.

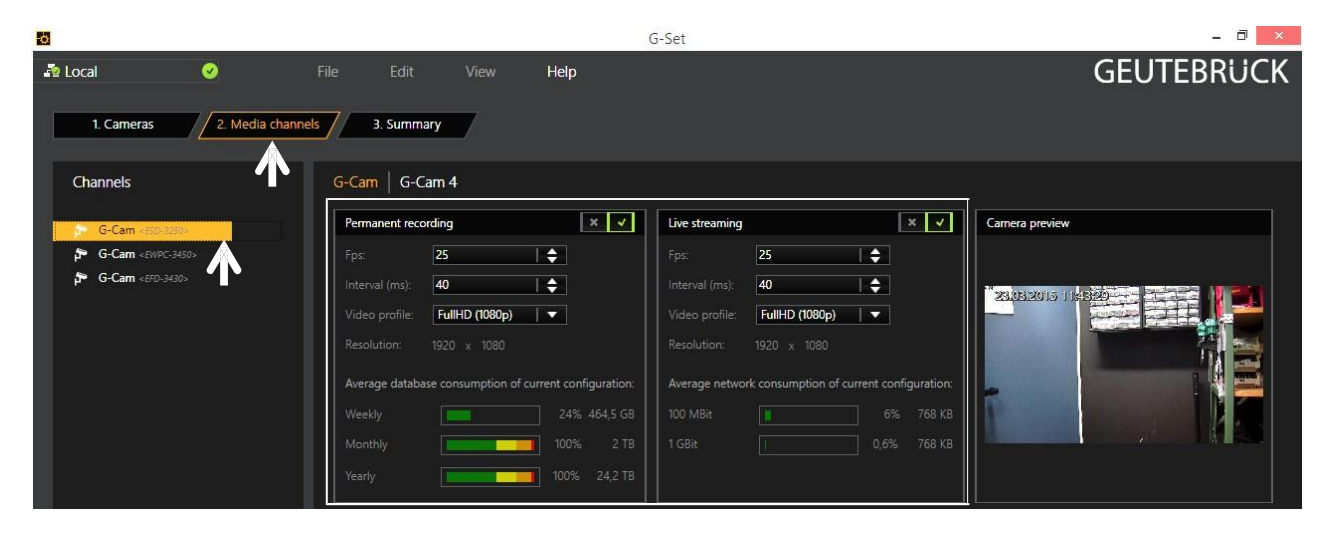

In the camera menus you can make the desired settings for *Permanent Recording* and *Live Stream.*

#### **Step 3: Summary (check settings, confirm and transfer settings to the server).**

Mouse click on tab *Summary* provides you with an overview of all the settings that have been defined for your cameras.

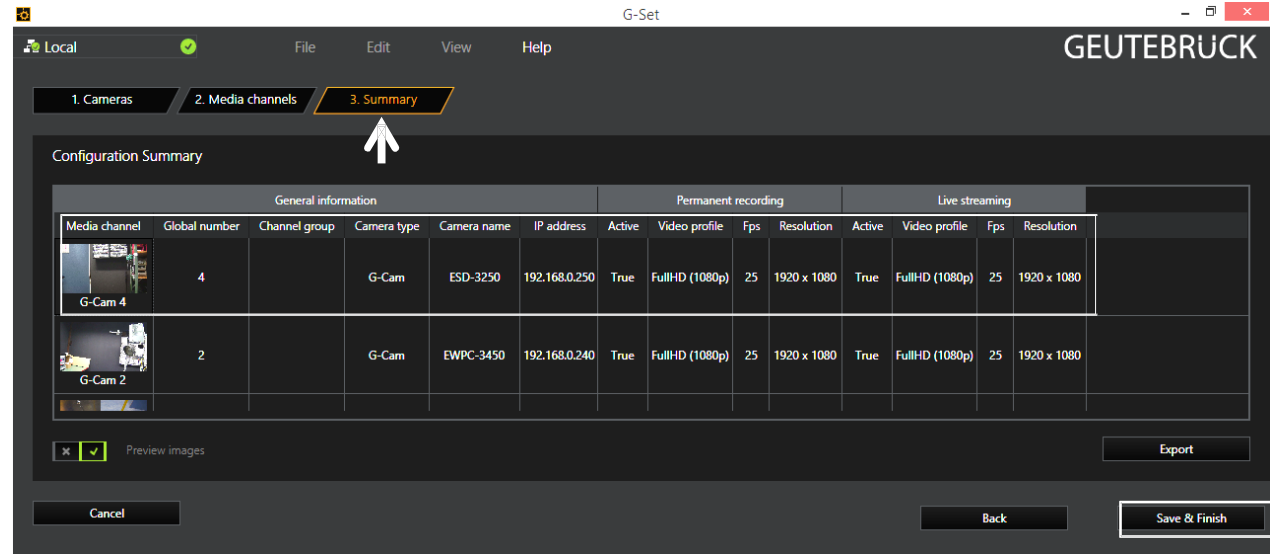

Please confirm your settings by clicking the button *Save & Finish*.

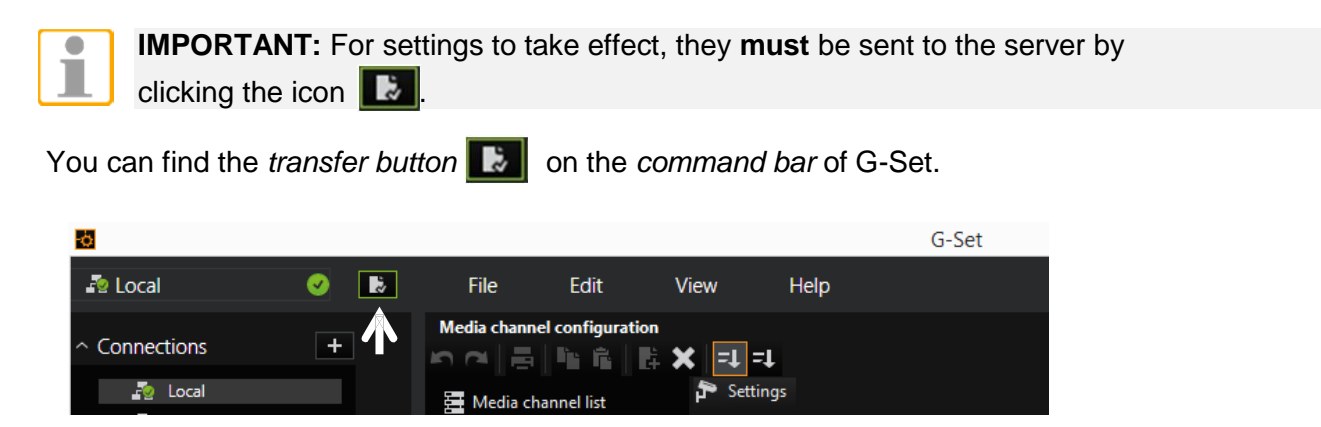

Finally, with click at *Hardware* and *Media Channels,* you can check whether the camera is present in the network and the media channels are configured correctly.

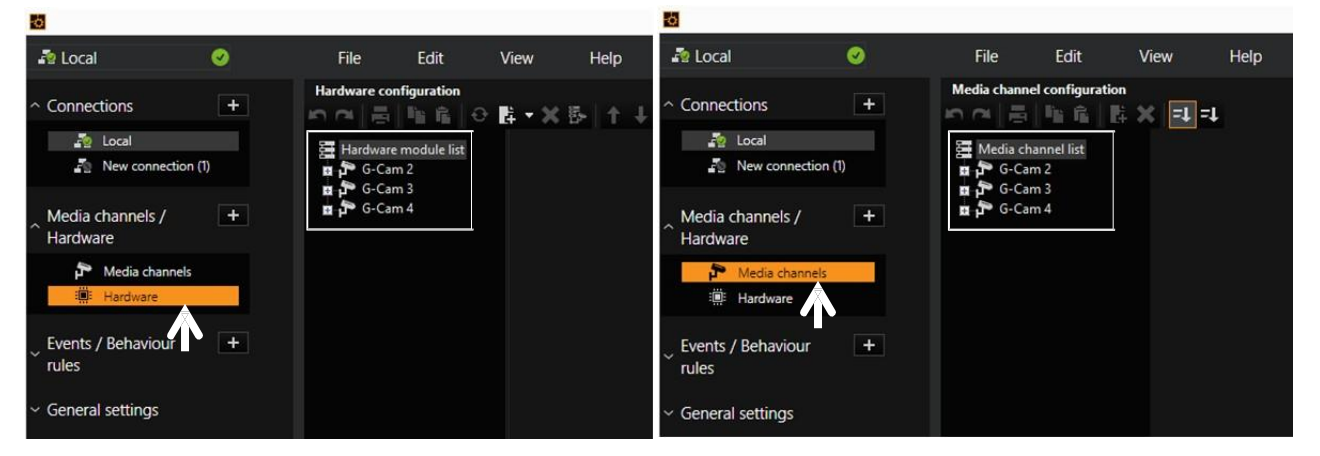

### Technical data

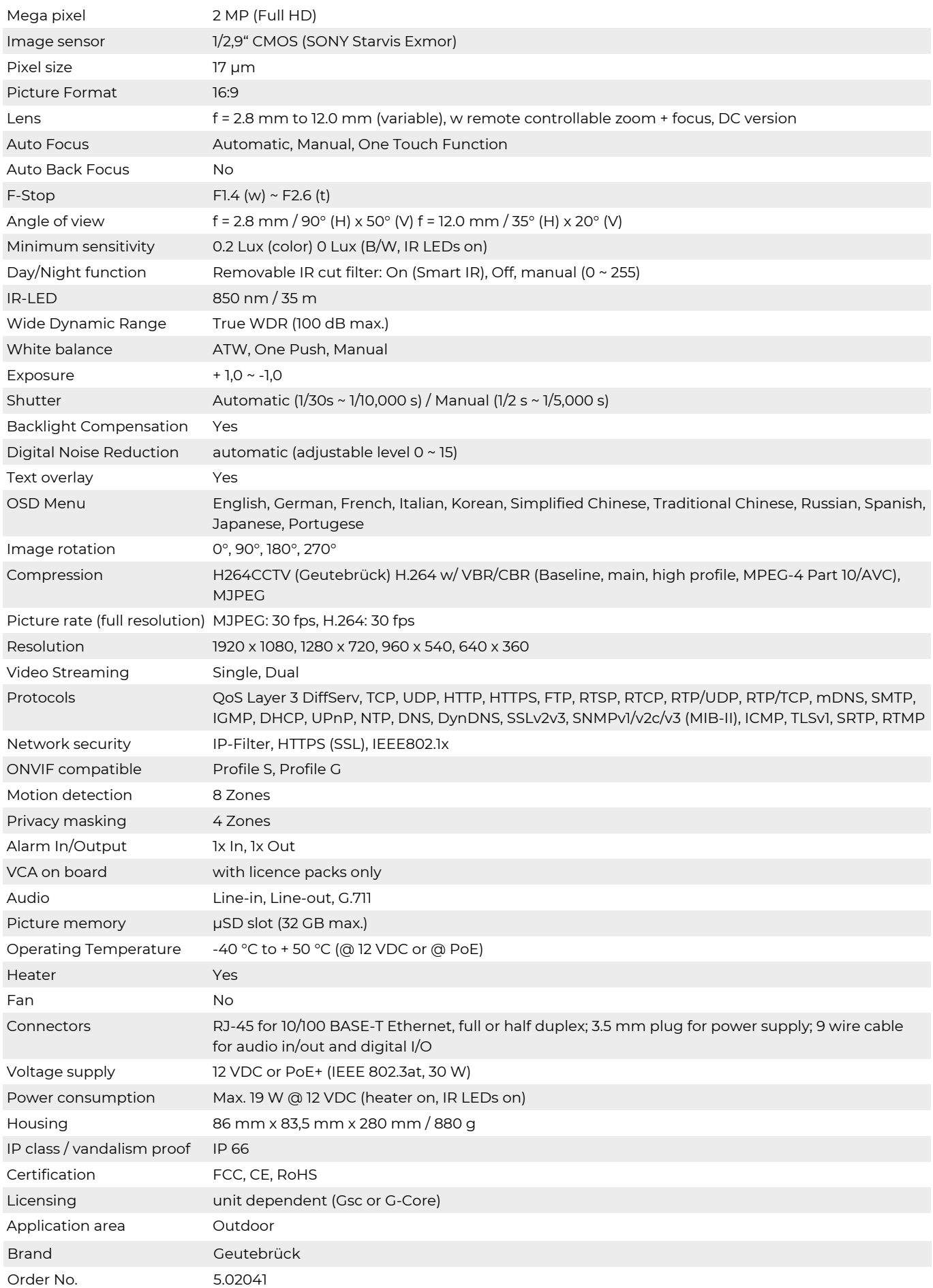

### <span id="page-37-0"></span>**APPENDIX (B): POWER OVER ETHERNET**

The Power over Ethernet (PoE) is designed to extract power from a conventional twisted pair Category 5 Ethernet cable, conforming to the IEEE 802.3af Power-over-Ethernet (PoE) standard. IEEE 802.3af allows for two power options for Category 5 cables.

The IEEE 802.3af-2003 standard allows up to 15.4 W to device. However, 12.95 W is the maximum available power as some of the power gets lost in the cable.

PoE has advantages over conventional power in such places where AC powers cannot be reached or is expensive to wire.

#### <span id="page-37-1"></span>**Power Comparison**

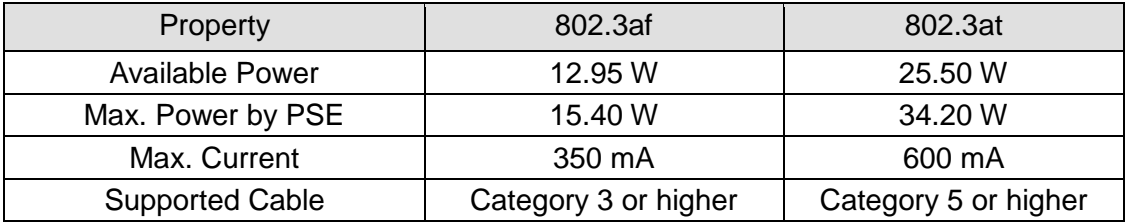

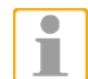

For proper activation of PoE, the Category 5 cable must be shorter than 100 m and conform to the PoE standard.

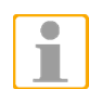

#### **With non-Power Sourcing Equipment (non-PSE)**

When it is connected with non PSE, the power adaptor should be connected.

#### **With power adaptor**

Connecting both PSE and power adaptor does not do any harm to the product. Disconnecting PSE or power adaptor from device does not reboot the device as long as either one is connected to the device.

### <span id="page-38-0"></span>**APPENDIX (C): DIMENSIONS**

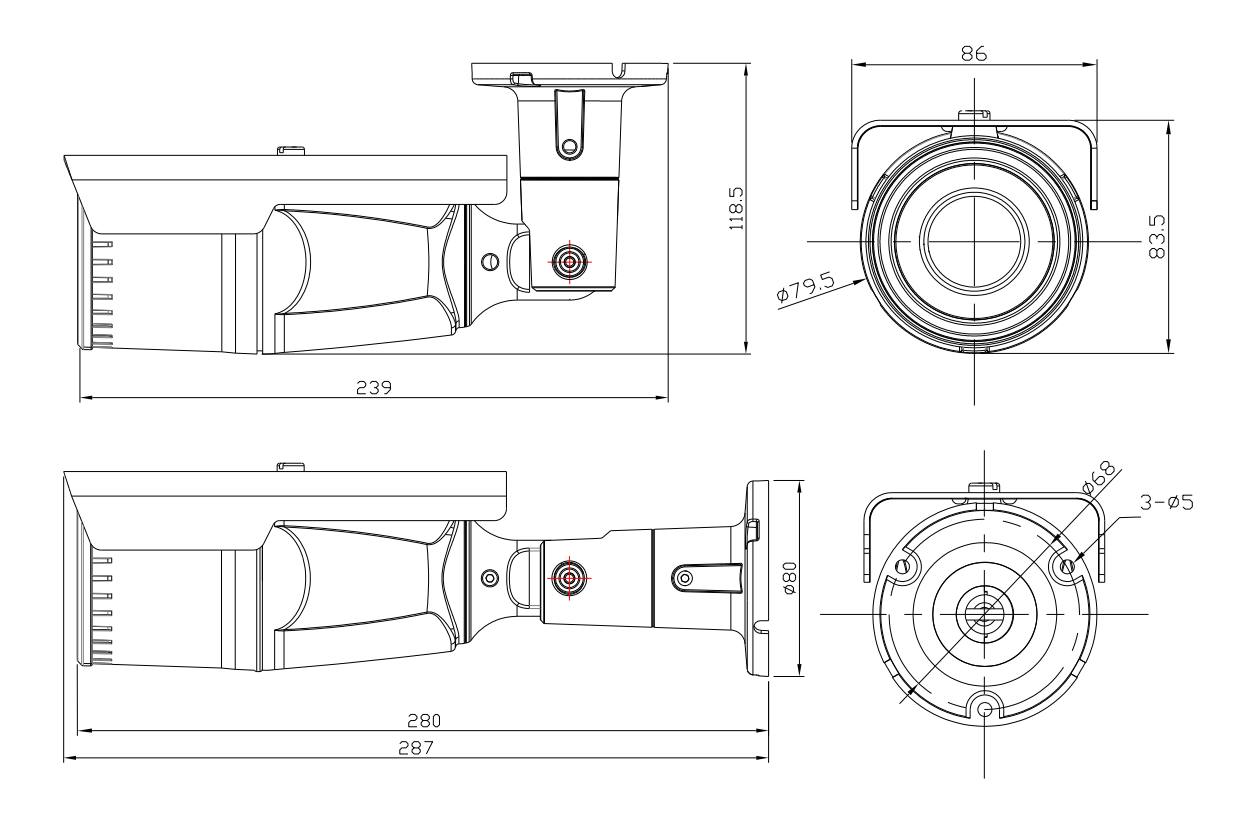

(Unit: mm)

### <span id="page-39-0"></span>**APPENDIX (D): HEXADECIMAL-DECIMAL CONVERSION TABLE**

Refer to the following table when you convert the MAC address of your device to IP address.

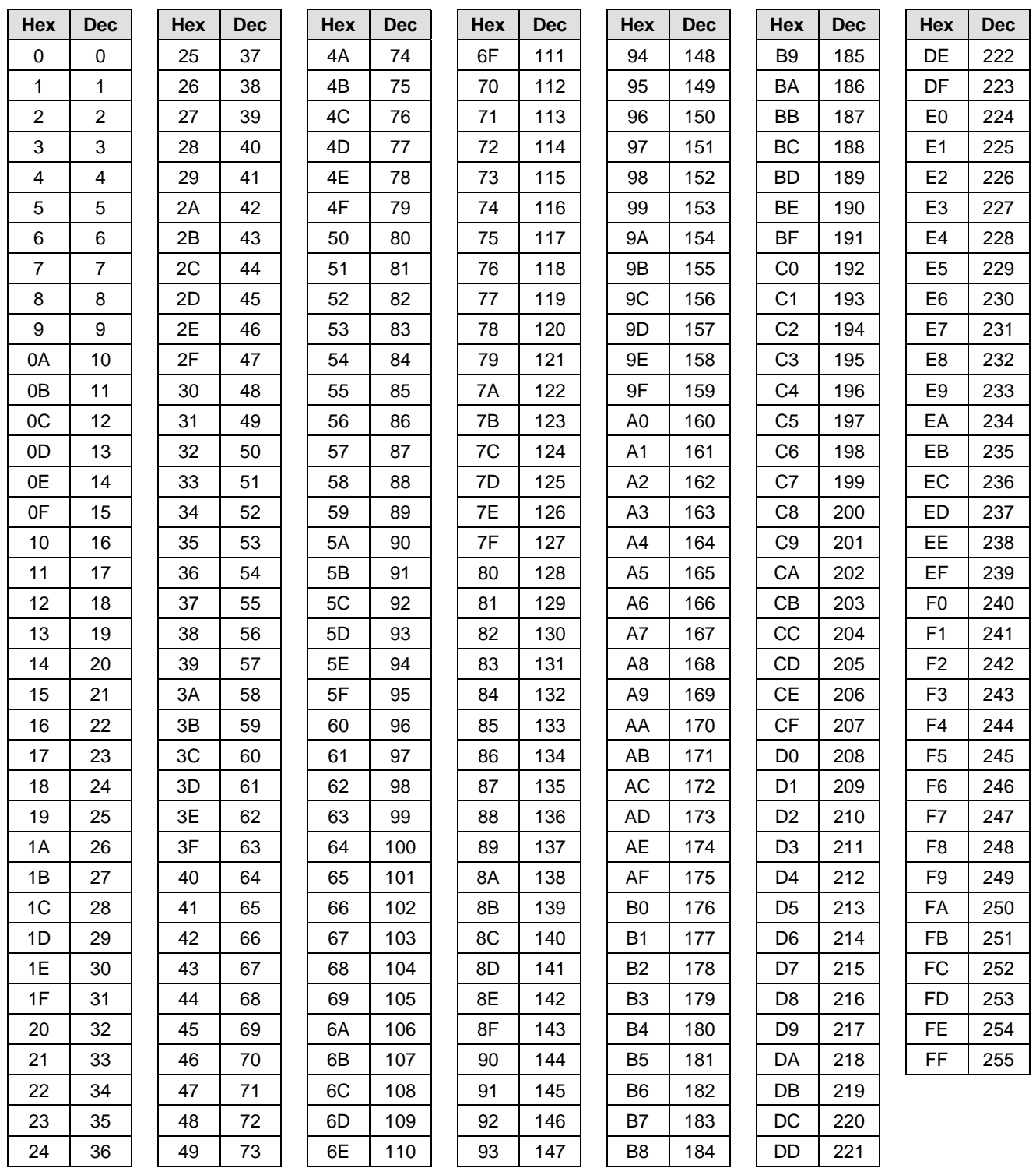

### **APPENDIX (E): VCA Video Content Analytics**

#### **Introduction**

**VCA** (**V**ideo **C**ontent **A**nalysis) is a real-time video analytics engine that utilizes advanced image processing algorithms to turn video into actionable intelligence. At the core of the product is an advanced object tracking engine that continually tracks moving and stationary targets. The tracking engine features built-in robustness to environmental nuisance conditions such as changing illumination, moving foliage, rippling water, etc.

**VCA** is a generic name for a suite of analytics products that include:

**VCAcount:** continually tracks moving and stationary targets and generates real-time alerts of object presence in multiple overlapping detection zones.

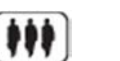

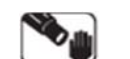

**Counting Tamper detection** 

**VCAdetect:** continually tracks and classifies moving and stationary targets and features a full suite of rule-based filters including: enter, exit, appear, disappear, stopped objects, directionality constraints, object counting, loitering, object type and object speed. Multiple filters are supported on any combination of multiple overlapping detection zones.

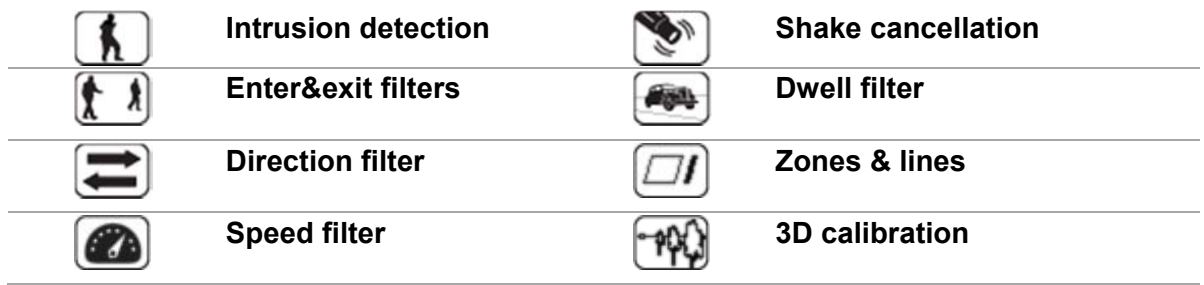

**VCAadvanced:** includes all of the features of VC, in addition to an advanced people tracking engine optimized for tracking people in cluttered indoor scenes such as retail scenarios. Includes specific high-accuracy counting functions optimized for use in busy scenes.

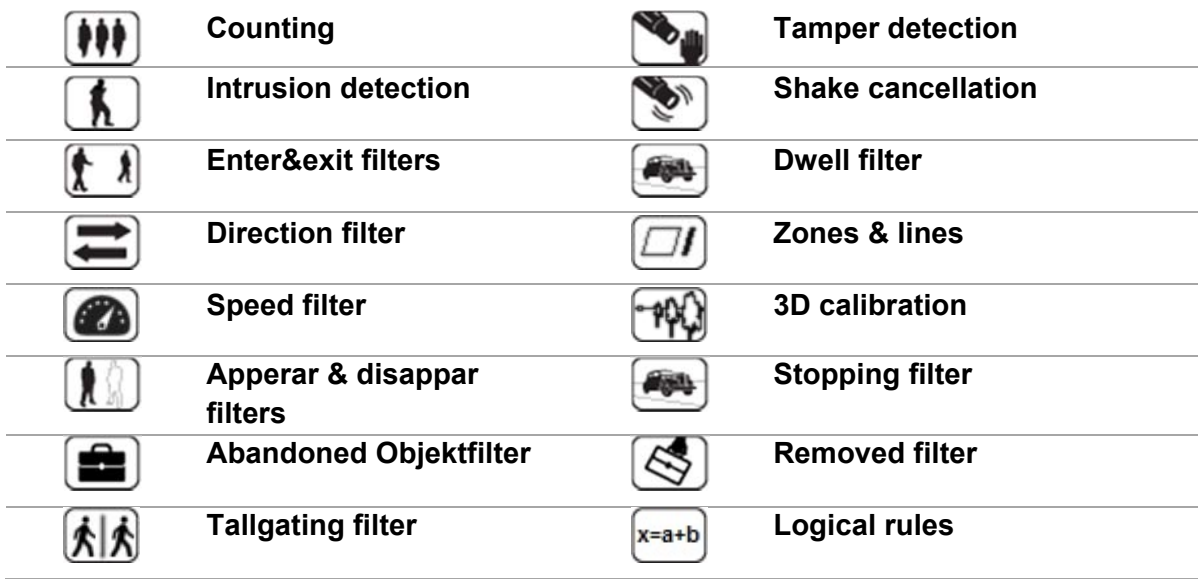

**VCAprofessional** (full range of packages): optimized for specific scenarios. Contact your supplier for up to date information about the packages available for different platforms.

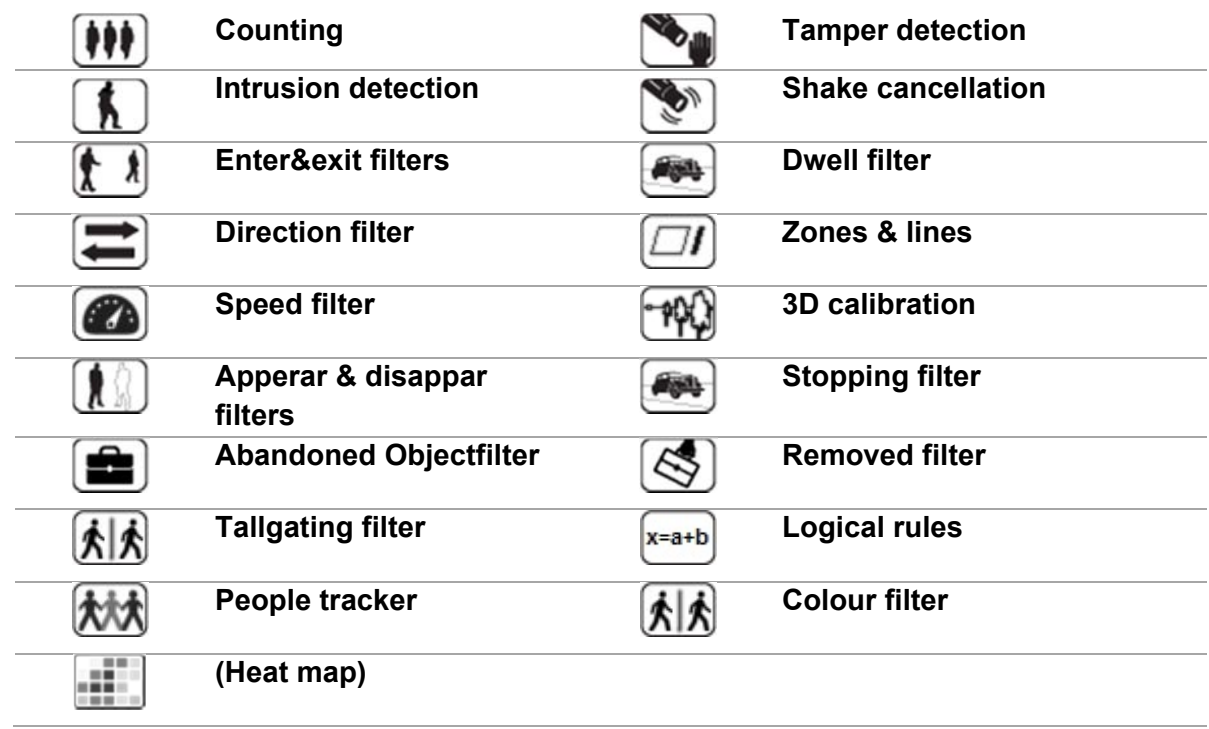

Using the intuitive web-based configuration application, it's possible to quickly and easily define rules that generate real-time alerts when triggered. The alerts are available in all formats supported by the hardware on which it is enabled.

Information about VCA are available at GEUTEBRÜCK Homepage: **www.geutebrueck.com**

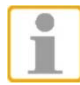

Product informations about VCA and the Installation/User Manual can be found at the supplied CDRom.

#### Technical alterations reserved.

**GEUTEBRÜCK GmbH** Im Nassen 7-9 | D-53578 Windhagen | Tel. +49 (0)2645 137-0 | Fax-999 | E-mail: info@geutebrueck.com | Web: **www.geutebrueck.com**